# БИБЛИОТЕКИ ПОДПРОГРАММ (SDK) ДЛЯ ТЕКСТОПОНИМАНИЯ И ТЕКСТОГЕНЕРАЦИИ НА ОСНОВЕ ТЕХНОЛОГИЙ МАШИННОГО ОБУЧЕНИЯ

**РУКОВОДСТВО ПОЛЬЗОВАТЕЛЯ**

Самара, 2022

### **ВВЕДЕНИЕ**

Настоящий документ ориентирован, в первую очередь, на самостоятельное изучение материала и приобретение практических навыков, требуемых для эффективной работы в Системе с применением библиотек подпрограмм (SDK) для текстопонимания и текстогенерации на основе технологий машинного обучения, далее «Подсистемы».

Руководство состоит из трех основных разделов.

Первый раздел содержит сведения о работе с Подсистемой «Модуль обработки корпоративной документации».

Во втором разделе описана работа с Подсистемой «Конфигуратор извлекаемых данных».

В третьем разделе описана работа с Подсистемой «Классификатор корпоративной документации».

# Оглавление

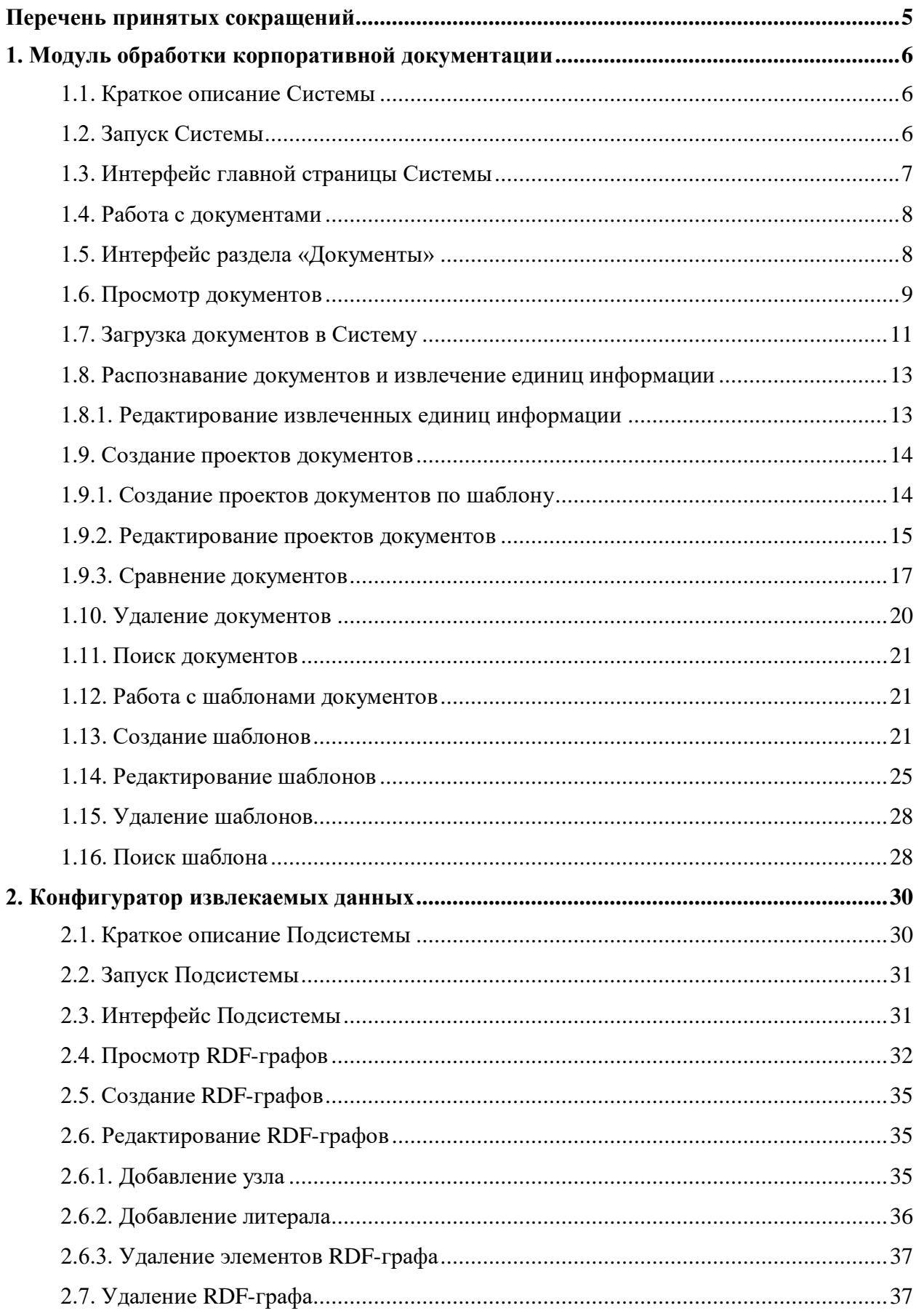

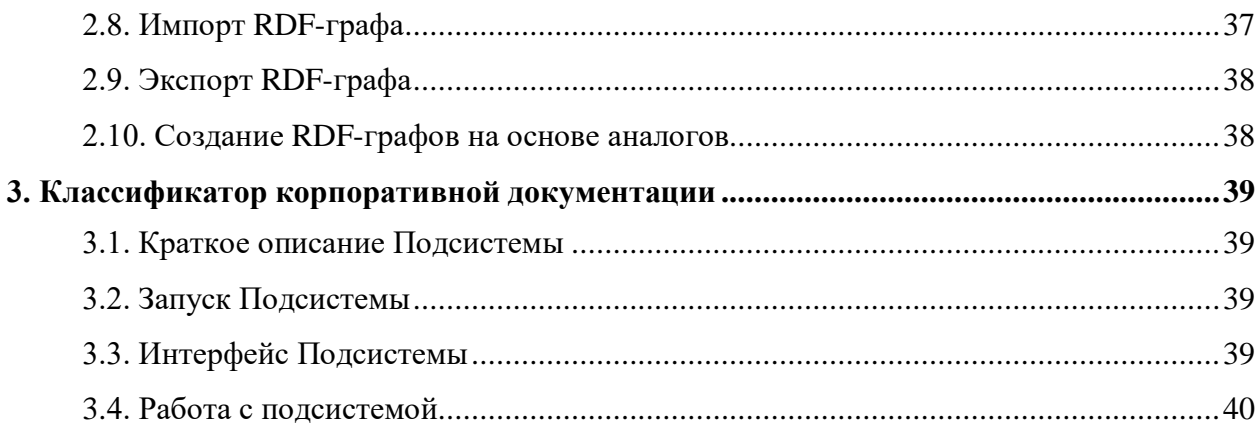

### **Перечень принятых сокращений**

- <span id="page-4-0"></span>JSON JavaScript Object Notation, формат для хранения и обмена информацией, доступной для чтения человеком
- HDD накопитель на жёстких магнитных дисках
- HTML HyperText Markup Language, язык гипертекстовой разметки
- HTTP HyperText Transfer Protocol, протокол прикладного уровня передачи данных
- RDF Resource Description Framework, модель для представления данных
- БД база данных
- ЛКМ левая кнопка мыши
- ОС операционная система
- ПО программное обеспечение
- ПК персональный компьютер
- ПМИ программа и методика испытаний
- СУБД система управления базами данных
- ФИО фамилия, имя, отчество

## <span id="page-5-0"></span>**1. Модуль обработки корпоративной документации**

#### **1.1. Краткое описание Системы**

<span id="page-5-1"></span>Системы Библиотеки подпрограмм (SDK) для текстопонимания и текстогенерации на основе технологий машинного обучения (далее **–** библиотеки подпрограмм (SDK) для текстопонимания и текстогенерации) предназначены для автоматизированного анализа, экспертизы, генерации корпоративной документации и могут применяться в государственном управлении и при решении отраслевых задач: статистика, финансовый мониторинг, медицина, безопасность человека и окружающей среды, образование, разработка технологических процессов и др.

Библиотеки подпрограмм (SDK) для текстопонимания и текстогенерации подключаются в качестве сервиса к системам и обеспечивают распознавание загружаемых документов, классификацию, хранение, а также «интеллектуальную» генерацию документов.

### **1.2. Запуск Системы**

<span id="page-5-2"></span>Работа с Системой осуществляются в веб-интерфейсе по протоколу HTTP. Введите в адресной строке браузера соответствующий адрес расположения сервера. После этого будет открыта форма для входа в Подсистему, где пользователь должен ввести логин в поле «Имя пользователя» - user1 и пароль в поле «Пароль»- qwe123. Далее нажмите кнопку «Войти» [\(Рисунок 1\)](#page-5-3).

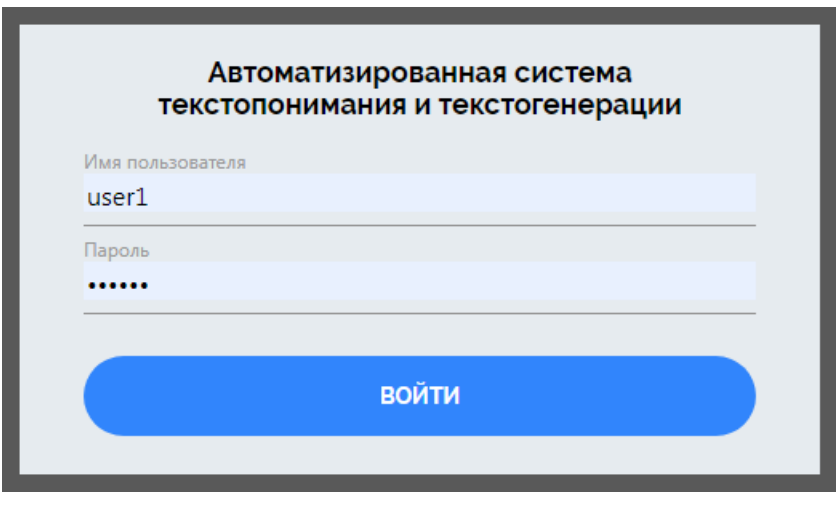

Рисунок 1

<span id="page-5-3"></span>При корректно введенных значениях логина и пароля откроется главная страница Системы [\(Рисунок 2\)](#page-6-1).

| Документы<br>Автоматизированная система текстопонимания и текстогенерации |                              |  |  |  |  |
|---------------------------------------------------------------------------|------------------------------|--|--|--|--|
| ЗАГРУЗИТЬ ДОКУМЕНТ                                                        | СЭ СОЗДАТЬ ДОКУМЕНТ          |  |  |  |  |
| Документы                                                                 |                              |  |  |  |  |
| $Q$ Поиск                                                                 |                              |  |  |  |  |
| <b>СТАНДАРТЫ</b>                                                          |                              |  |  |  |  |
| Действующие                                                               | $\checkmark$                 |  |  |  |  |
| 34.01-1.3-016-2020_1.pdf                                                  | $\checkmark$                 |  |  |  |  |
| 34.01-1.3-017-2020.pdf                                                    | $\checkmark$                 |  |  |  |  |
| 5.pdf                                                                     | $\checkmark$                 |  |  |  |  |
| 6.pdf<br>OCT 92-0724-72.pdf                                               | $\checkmark$<br>$\checkmark$ |  |  |  |  |
| OCT 92-0725-72.pdf                                                        | $\checkmark$                 |  |  |  |  |
| OCT 92-0726-72.pdf                                                        | $\checkmark$                 |  |  |  |  |
| OCT 92-0727-72.pdf                                                        | $\checkmark$                 |  |  |  |  |
| OCT 92-0728-72.pdf                                                        | $\checkmark$                 |  |  |  |  |
| OCT 92-0730-72.pdf                                                        | $\checkmark$                 |  |  |  |  |
| OCT_92-0733-72.pdf                                                        | $\checkmark$                 |  |  |  |  |
| Проекты документов                                                        | $\checkmark$                 |  |  |  |  |
| Стандарт на базе 34.01-6-005-2019                                         |                              |  |  |  |  |
| 111111                                                                    |                              |  |  |  |  |
| 22222                                                                     |                              |  |  |  |  |

Рисунок 2

<span id="page-6-1"></span>Если логин или пароль введены неверно, то Система выведет соответствующее сообщение (Рисунок 3).

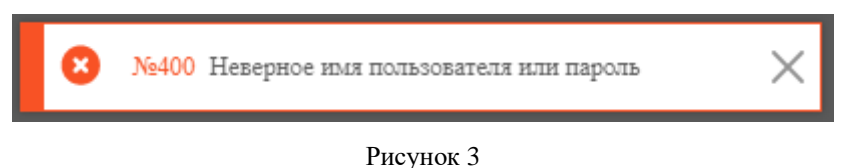

При некорректном вводе логина/пароля проверьте правильность языка ввода, а так же нажатие клавиши «Caps Lock» на клавиатуре, и затем повторно введите логин/пароль.

## **1.3. Интерфейс главной страницы Системы**

<span id="page-6-0"></span>В правой верхней части главной страницы [\(Рисунок 2\)](#page-6-1) отображается ФИО пользователя, а также кнопка « Э» (Выйти), при нажатии на которую выполняется завершение работы под учетной записью пользователя и возвращение к форме входа в Систему.

Слева от ФИО пользователя располагается меню с основными разделами Системы: работа с Документы, работа с Шаблонами [\(Рисунок 4\)](#page-6-2).

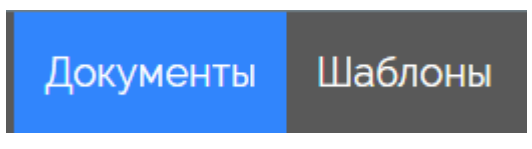

#### Рисунок 4

<span id="page-6-2"></span>По умолчанию, при входе в Систему автоматически открывается раздел «Документы».

### **1.4. Работа с документами**

<span id="page-7-0"></span>Система работает с документами типа «Стандарт организации». Стандарты организации могут быть введены в действие, а могут создаваться пользователями Системы (проекты документов).

Раздел «Документы» предназначен для:

- загрузки документов в Систему;
- распознавания документов;
- извлечения информации из документов;
- создания и редактирования проектов документов.

### <span id="page-7-1"></span>**1.5. Интерфейс раздела «Документы»**

Страница раздела «Документы» разделена на две части [\(Рисунок 5\)](#page-7-2).

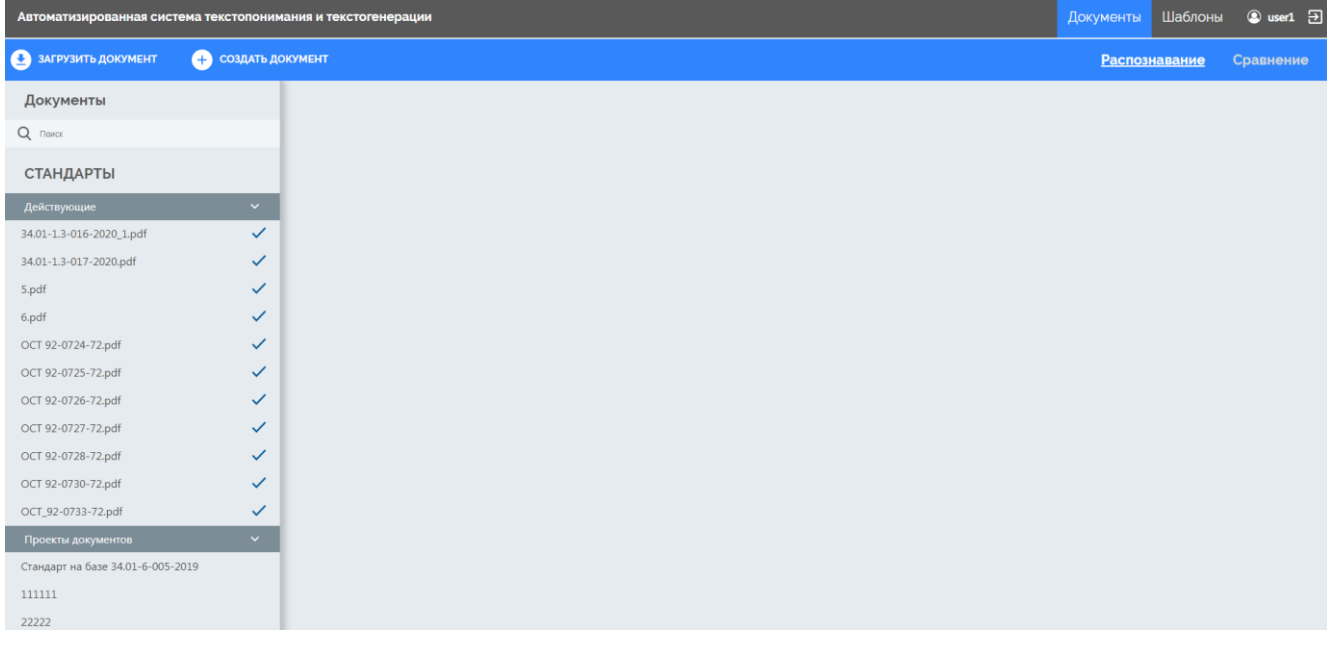

Рисунок 5

<span id="page-7-2"></span>В левой части страницы располагаются вкладки со списками действующих стандартов и с проектами документов [\(Рисунок\)](#page-8-1).

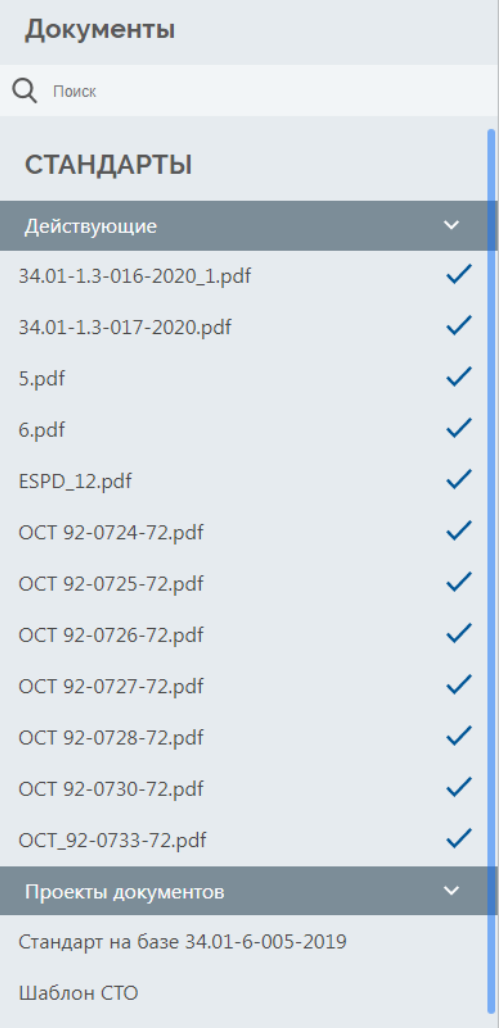

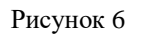

<span id="page-8-1"></span>В правой части страницы располагается область для просмотра и редактирования документов.

## **1.6. Просмотр документов**

<span id="page-8-0"></span>Для просмотра документа выберите его из списка, нажав один раз ЛКМ на его названии. Название выбранного документа будет подсвечиваться синим цветом в списке документов [\(Рисунок 6,](#page-9-0) поз.1).

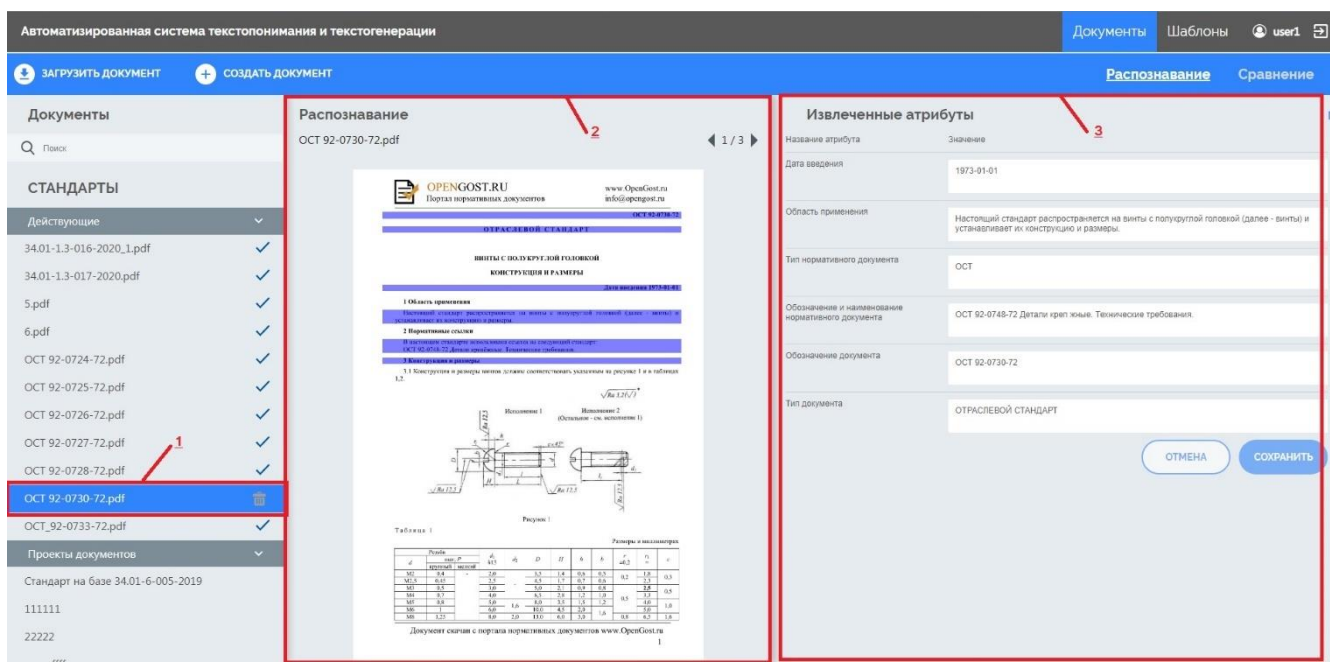

#### Рисунок 6

<span id="page-9-0"></span>После сделанного выбора, справа от списка будет открыта страница документа [\(Рисунок 6,](#page-9-0) поз.2, поз.3).

Страница документа содержит два окна: «Распознавание» и «Извлеченные атрибуты».

В области «Распознавание» отображается наименование и содержимое документа [\(Рисунок 6,](#page-9-0) поз.2). Справа от названия документа находится служебная информация (текущая страница, общее количество страниц в документе) а также элементы управления отображением:

− – позволяет отобразить предыдущую страницу документа;

− – позволяет отобразить следующую страницу документа.

В окне «Извлеченные атрибуты» отображается список наименований извлеченных из документа атрибутов, в порядке их появления в тексте, и их значения [\(Рисунок 7\)](#page-10-1).

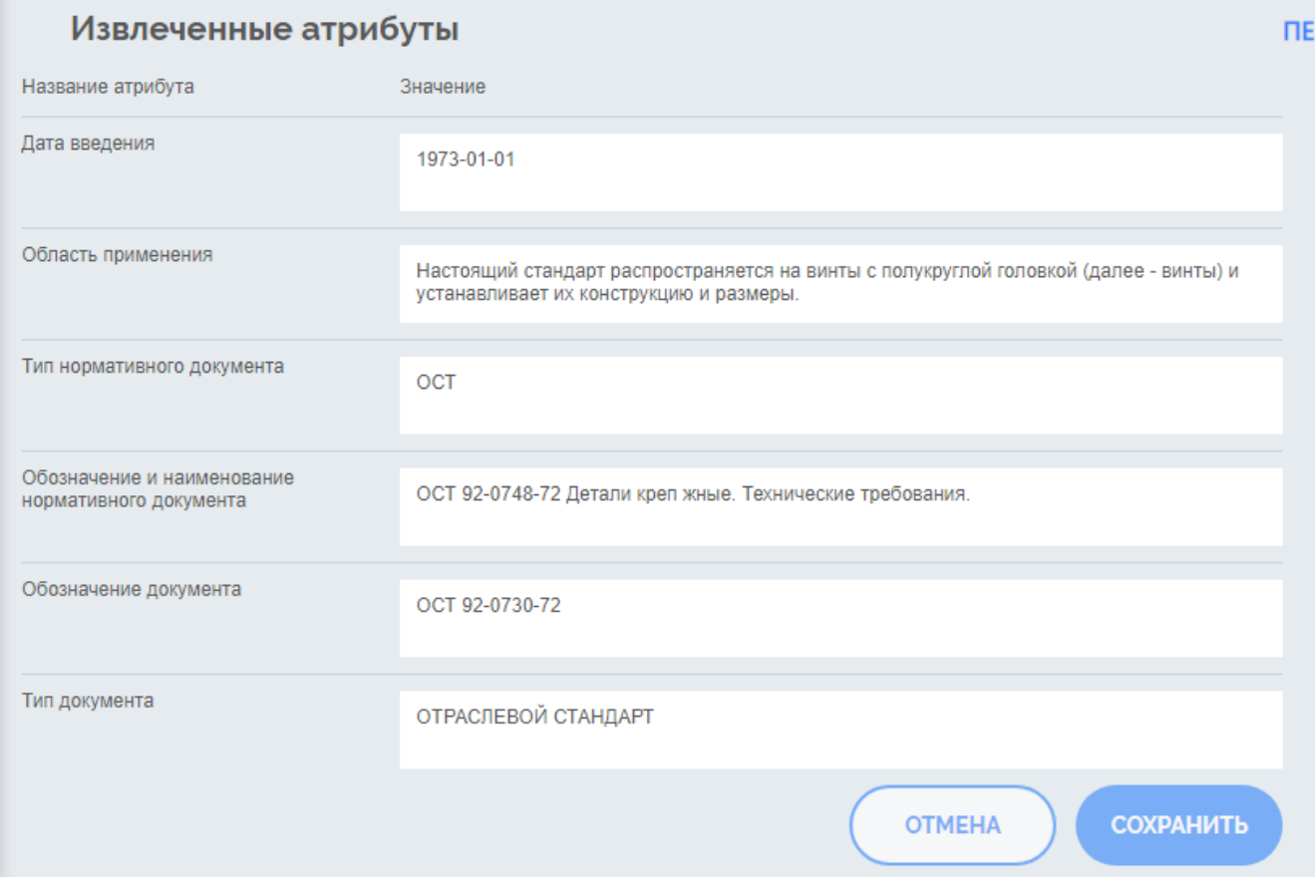

Рисунок 7

### <span id="page-10-1"></span>**1.7. Загрузка документов в Систему**

<span id="page-10-0"></span>Для загрузки документа в Систему необходимо выполнить следующий порядок действий:

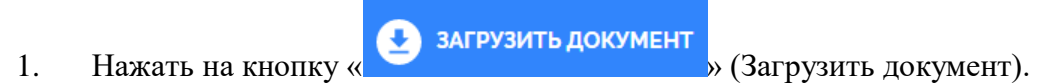

2. В стандартном окне открытия документа выбрать загружаемый документ и нажать на кнопку «Открыть» (Рисунок 9).

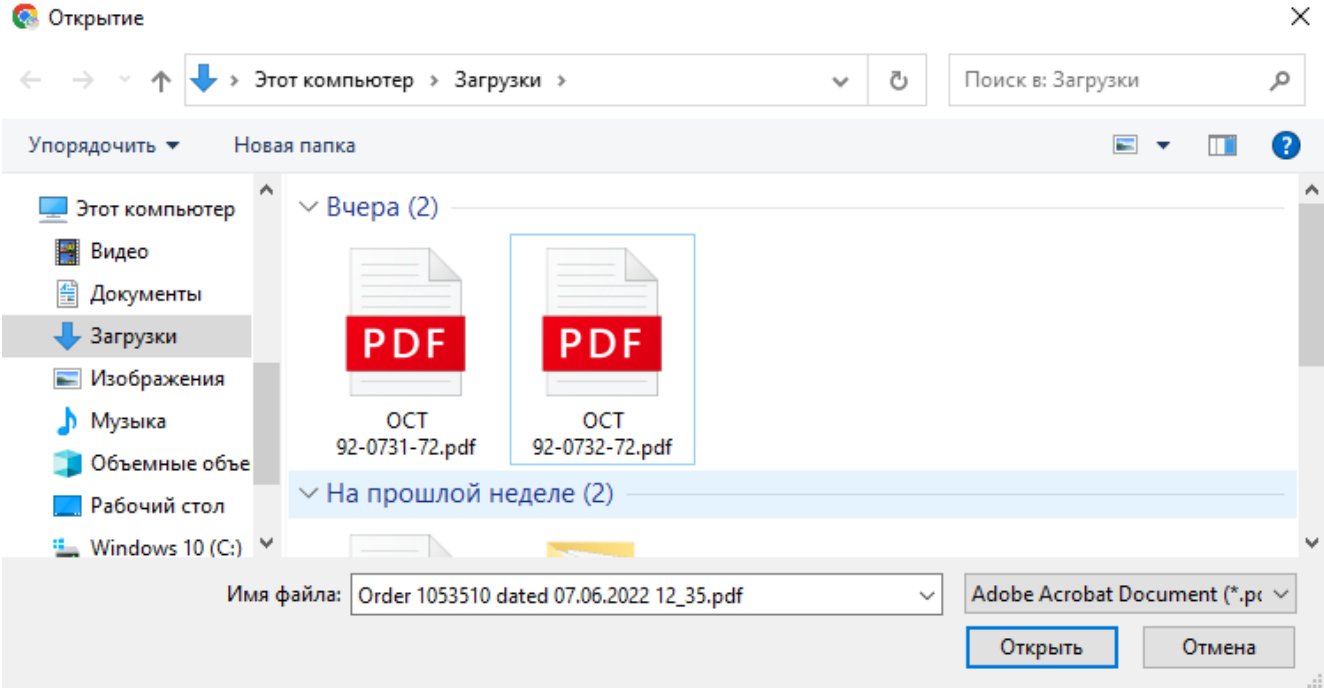

Рисунок 9

После успешной загрузки документа будет отображаться информирующее окно

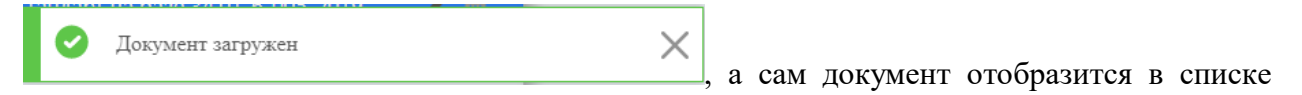

действующих документов (Рисунок 10).

| Документы                |              |  |  |  |  |  |
|--------------------------|--------------|--|--|--|--|--|
| $Q$ Поиск                |              |  |  |  |  |  |
| СТАНДАРТЫ                |              |  |  |  |  |  |
| Действующие              |              |  |  |  |  |  |
| 34.01-1.3-016-2020_1.pdf |              |  |  |  |  |  |
| 34.01-1.3-017-2020.pdf   |              |  |  |  |  |  |
| 5.pdf                    | $\checkmark$ |  |  |  |  |  |
| 6.pdf                    | $\checkmark$ |  |  |  |  |  |
| OCT 92-0724-72.pdf       | $\checkmark$ |  |  |  |  |  |
| OCT 92-0725-72.pdf       | $\checkmark$ |  |  |  |  |  |
| OCT 92-0726-72.pdf       | $\checkmark$ |  |  |  |  |  |
| OCT 92-0727-72.pdf       | $\checkmark$ |  |  |  |  |  |
| OCT 92-0728-72.pdf       |              |  |  |  |  |  |
| OCT 92-0730-72.pdf       |              |  |  |  |  |  |
| OCT 92-0731-72.pdf       |              |  |  |  |  |  |
| OCT_92-0733-72.pdf       |              |  |  |  |  |  |

Рисунок 10

#### **1.8. Распознавание документов и извлечение единиц информации**

<span id="page-12-0"></span>Распознавание документа и извлечение единиц информации из документа начинается автоматически сразу после загрузки документа в Систему. Данный процесс визуально показан прогресс-индикатором « », находящимся справа от названия файла загруженного документа (Рисунок 11).

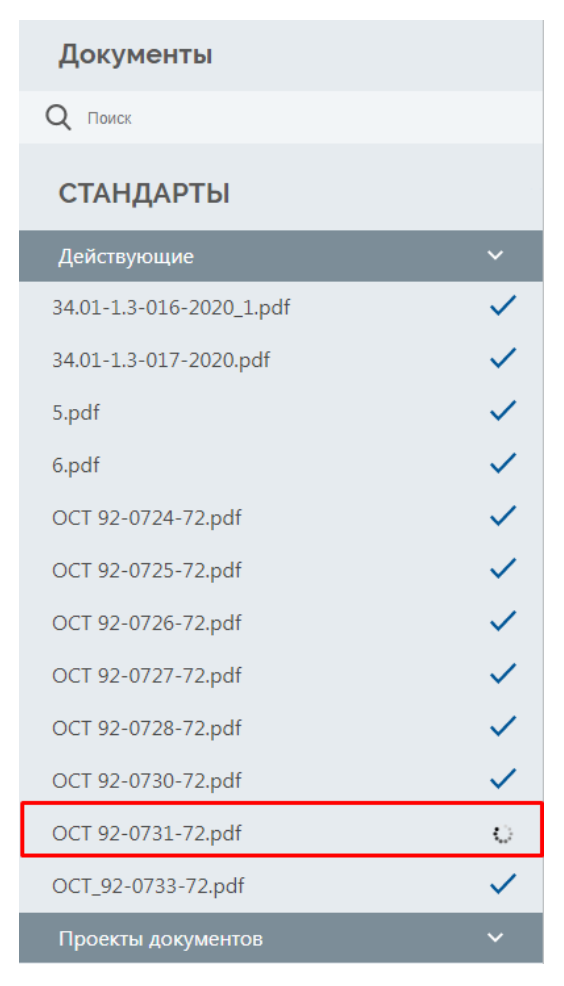

Рисунок 11

После завершения процесса распознавания и извлечения единиц информации в списке документов будет отображаться наименование файла документа.

Распознанный документ в списке отмечается знаком « » справа от его наименования.

Примечание: качество распознавания текста напрямую зависит от качества исходного изображения документа. Рекомендуется загружать документы с разрешением не менее 300dpi, высотой символов – 20 пикселей, отсутствием шумов, искажений и артефактов печати.

#### <span id="page-12-1"></span>**1.8.1. Редактирование извлеченных единиц информации**

Для редактирования извлеченных единиц информации необходимо:

1. Выбрать необходимый документ в списке действующих стандартов, щелкнув

один раз ЛКМ на его названии [\(Рисунок 6,](#page-9-0) поз.1).

2. В окне «Извлеченные атрибуты» выбрать атрибут для редактирования, щелкнув один раз ЛКМ в его поле (Рисунок 12) внести новые данные.

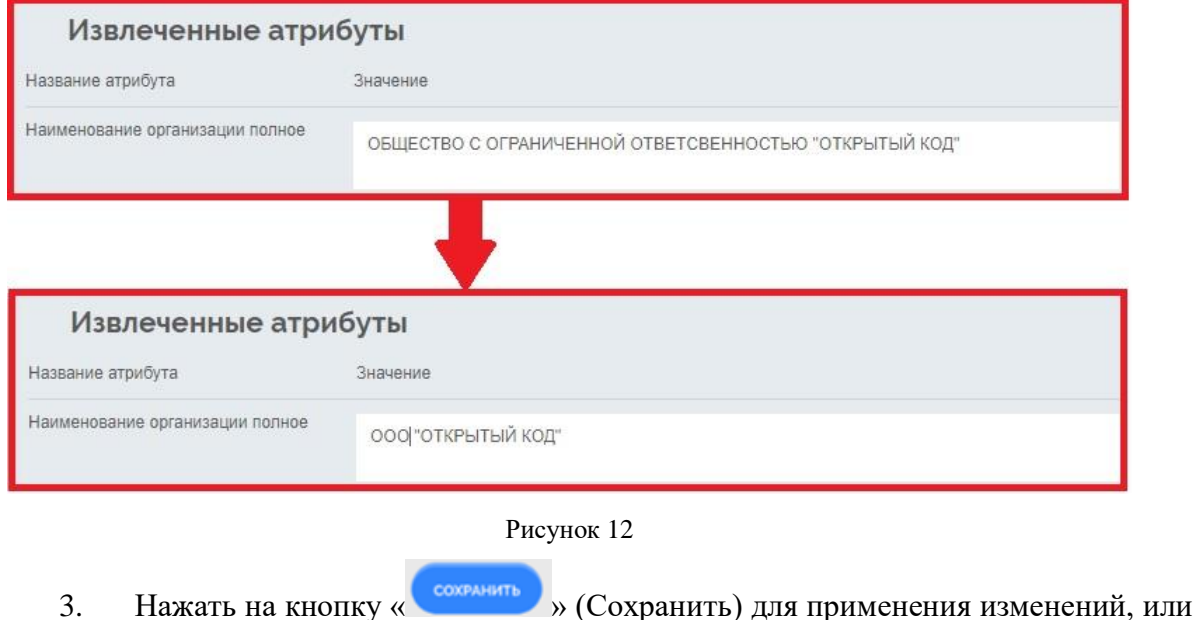

кнопку « <sup>Отмена</sup> » (Отмена) для отмены редактирования и возврата к предыдущему

<span id="page-13-0"></span>сохраненному результату.

### **1.9. Создание проектов документов**

### **1.9.1. Создание проектов документов по шаблону**

<span id="page-13-1"></span>Для создания проекта документа по шаблону необходимо выполнить следующий порядок действий:

1. Нажать на кнопку « <sup>•</sup> Создать документ » (Создать документ).

2. В окне создания документа выбрать тип документа, шаблон, указать наименование документа (Рисунок 13).

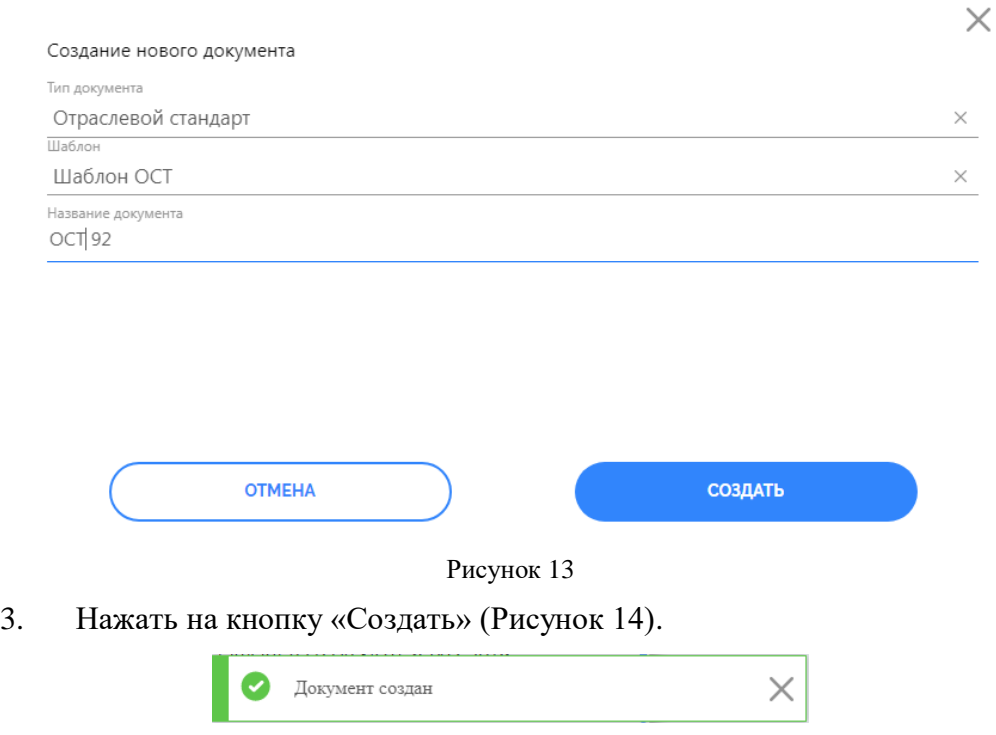

Рисунок 14

<span id="page-14-0"></span>Созданный проект документа будет отображаться в списке Документов.

### **1.9.2. Редактирование проектов документов**

Для редактирования проекта документа необходимо:

1. Выбрать проект документа в списке проектов документов, щелкнув один раз на его названии ЛКМ. Выбранный проект документа будет подсвечиваться синим цветом (**Error! Reference source not found.**).

2. Нажать на знак « » справа от названия проекта документа в списке. Откроется страница для редактирования (Рисунок 15).

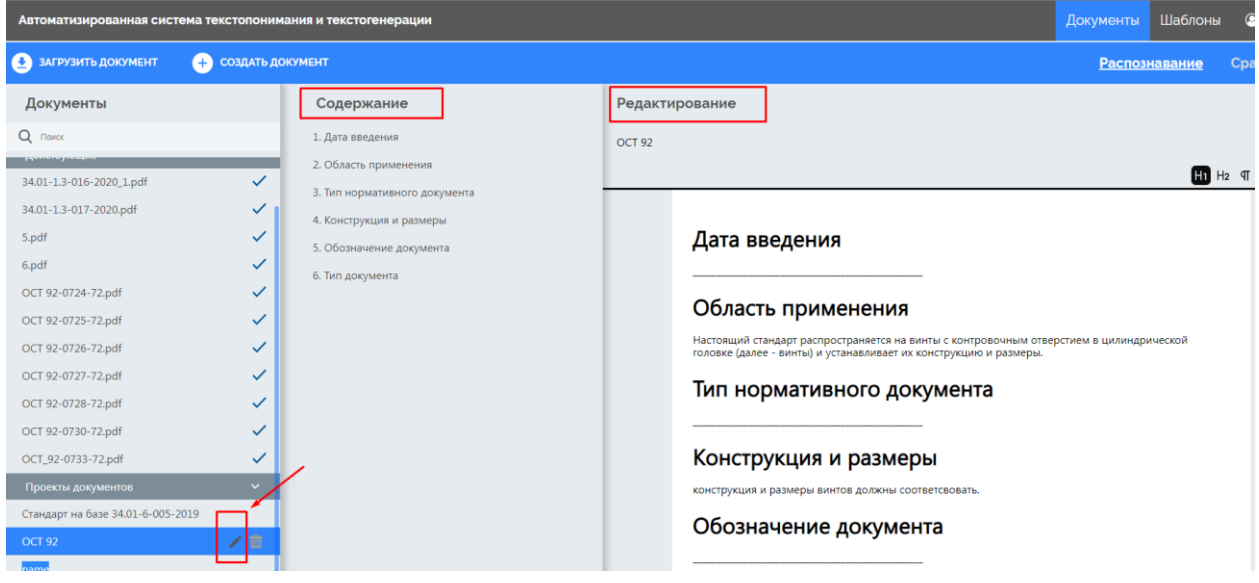

Рисунок 15

Страница для редактирования разделена на две части (Рисунок 15) «Содержание» и «Редактирование».

В области «Содержание» отображается оглавление проекта документа (Рисунок 16).

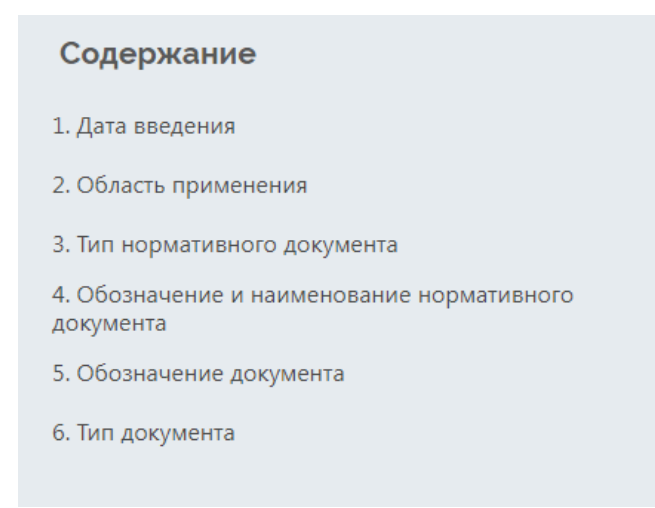

#### Рисунок 16

3. В области «Содержание» выбрать раздел для редактирования, щелкнув на него один раз ЛКМ. Выбранный раздел в области «Редактирование» будет находиться в верхней части (Рисунок 17).

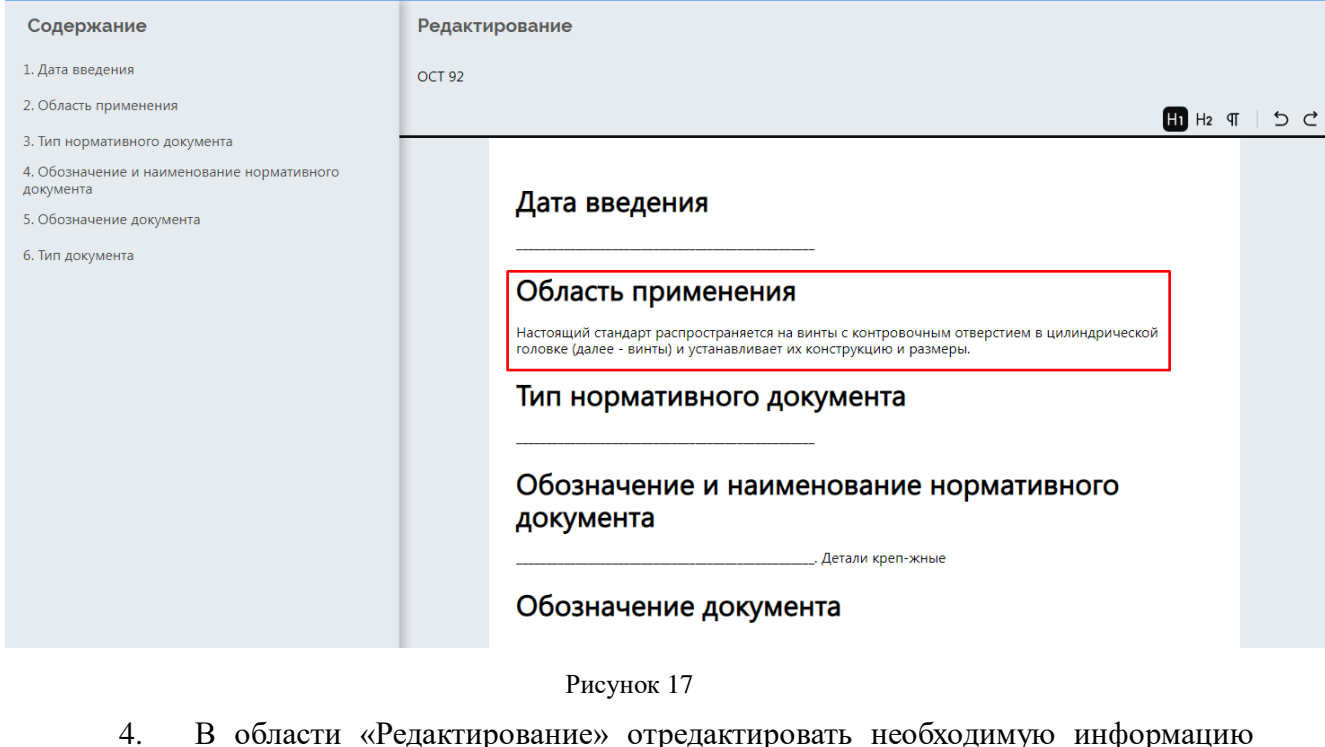

(Рисунок 18) и нажать на кнопку « <sup>сохранить</sup> » (Сохранить) для применения изменений, или кнопку «  $\overline{\text{OMEHA}}$  » (Отмена) для отмены внесенных изменений и возврата к предыдущему сохраненному результату.

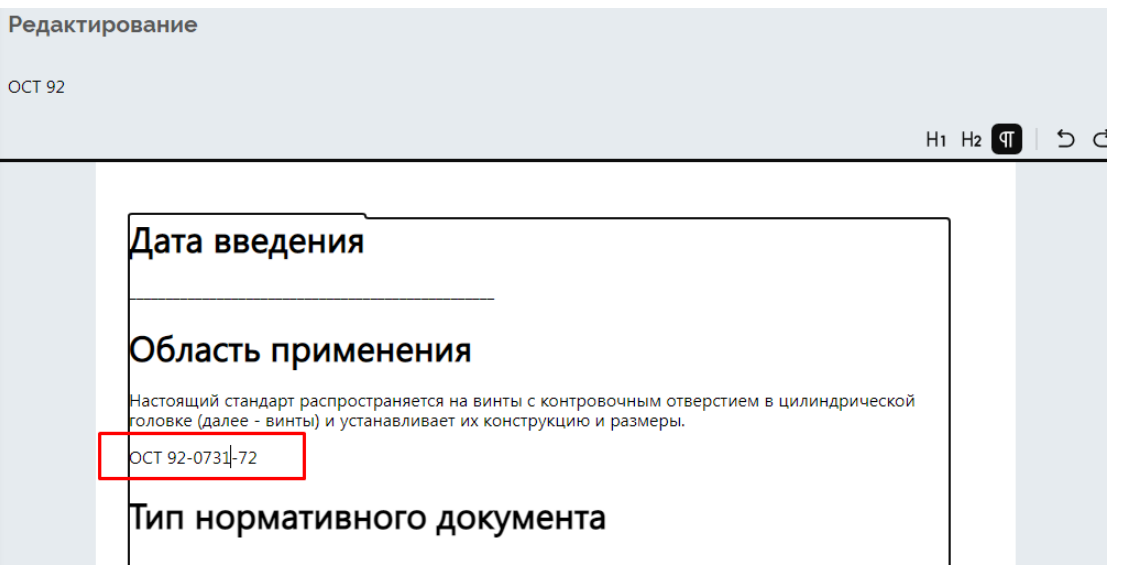

Рисунок 18

#### **1.9.3. Сравнение документов**

<span id="page-16-0"></span>В Системе существует возможность редактирования проектов документов с помощью сравнения с действующими документами.

Для проведения процедуры сравнения необходимо открыть подраздел «Сравнение» в меню раздела «Документы» (Рисунок 19).

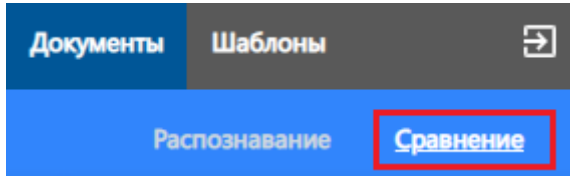

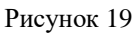

Страница для сравнения документов (Рисунок 20) состоит из следующих частей:

1) Список проектов документов подлежащих сравнению (Рисунок 20, поз. 1);

2) Область отображения и редактирования документа, который подлежит сравнению (Рисунок 20, поз. 2). В данной области отображается проект документа в редактируемом виде.

Текст можно редактировать:

- добавлять текст;
- редактировать текст;
- удалять часть текстовой информации.

Отредактированный проект документа можно сохранить, нажав на кнопку «

СОХРАНИТЬ » (Сохранить). Редактирование проекта документа можно отменить, нажав на кнопку « » (Отмена).

3) Область отображения документа, с которым происходит сравнение (Рисунок

20, поз. 3);

4) Область отображения похожих документов (Рисунок 20, поз. 4). В данной области в виде предпросмотра отображаются документы, на которые похож сравниваемый проект документа.

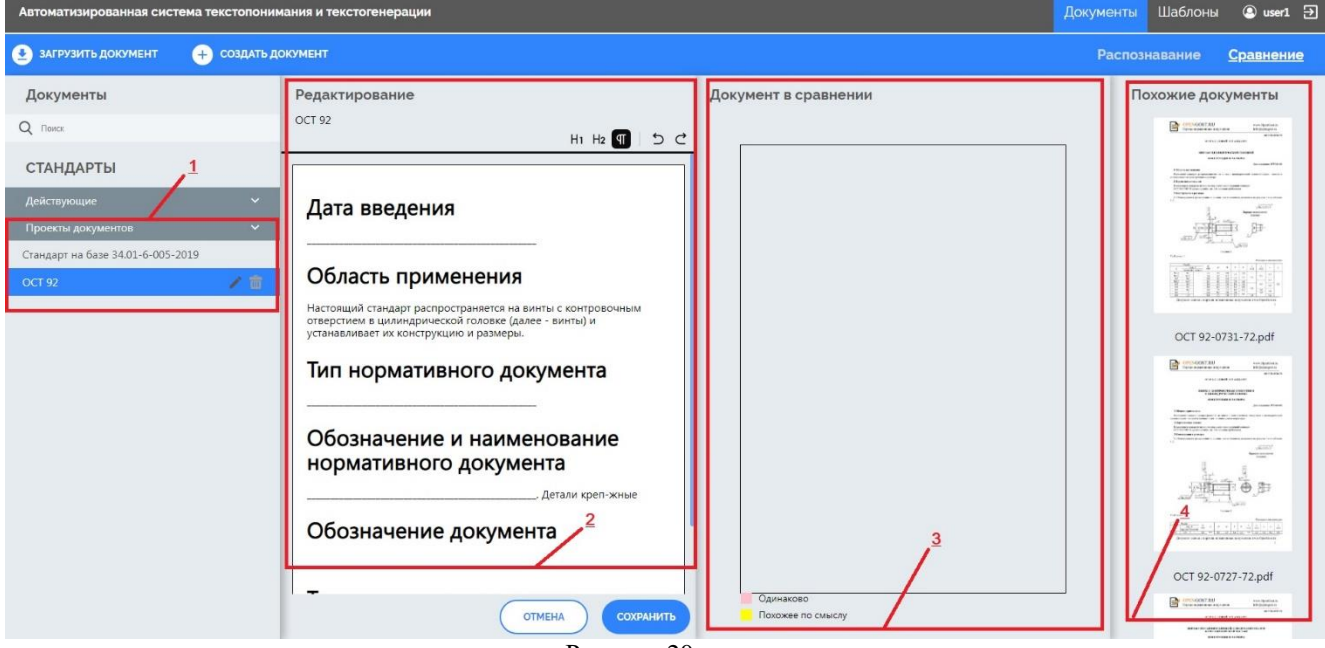

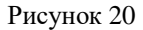

Для выполнения сравнения необходимо выбрать проект документа в списке «Проекты документов», один раз щелкнув ЛКМ на его названии. Содержимое выбранного проекта документа будет отображаться в окне «Редактирование» (Рисунок 20, поз. 2).

В области отображения похожих документов следует выбрать документ для сравнения, один раз щелкнув ЛКМ на его изображении. Содержимое документа откроется в области «Документ в сравнении» (Рисунок 21).

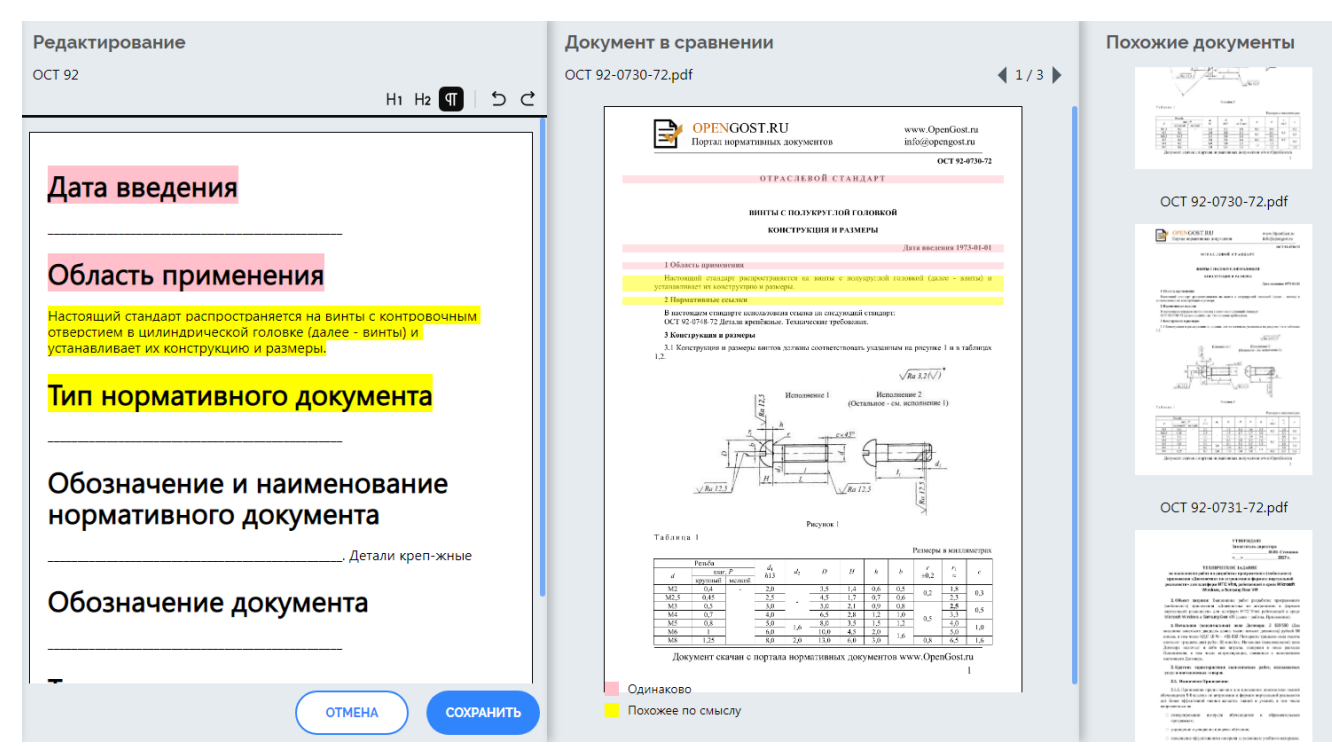

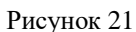

Сравнение проекта документа с действующим документом выполняется автоматически после выбора документа для сравнения.

Во время выполнения процесса сравнения окно Системы становится недоступным для пользователя и появляется сообщение об ожидании завершения процесса (Рисунок 22).

> СРАВНЕНИЕ В ПРОЦЕССЕ Пожалуйста дождитесь результата

#### Рисунок 22

После выполненного сравнения в тексте в области «Редактирование» и «Документ в сравнении» цветом выделяются найденные похожие части текста: красным отображаются одинаковые части, желтым отображаются семантически похожие части (Рисунок 21).

После редактирования теста проекта документа с последующим сохранением изменений, в области «Редактирование» автоматически запускается повторное сравнение проекта документа и действующего документа (Рисунок 23).

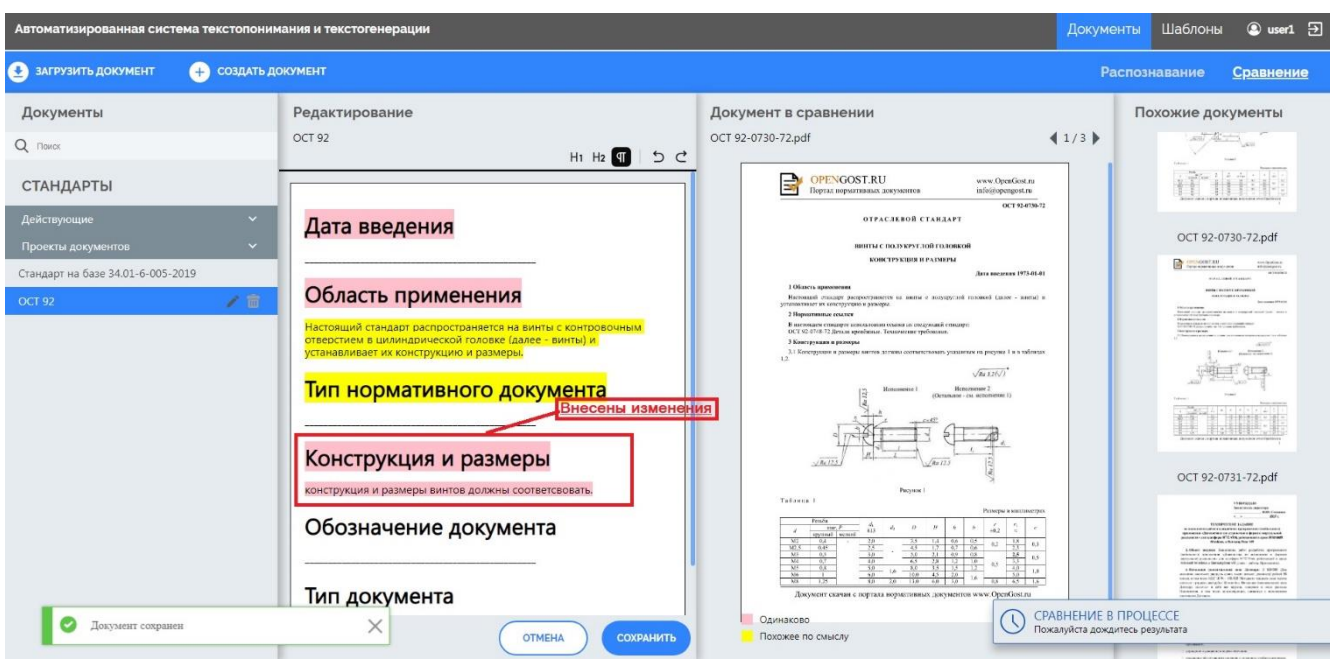

Рисунок 23

После выполненного повторного сравнения в тексте в области «Редактирование» и «Документ в сравнении» цветом выделяются найденные похожие части текста: красным отображаются одинаковые части, желтым отображаются семантически похожие части.

## <span id="page-19-0"></span>**1.10. Удаление документов**

Для удаления документа из Системы необходимо:

1. Выбрать документ в списке документов, щелкнув один раз на его названии ЛКМ. Выбранный документ будет подсвечиваться синим цветом (Рисунок 24).

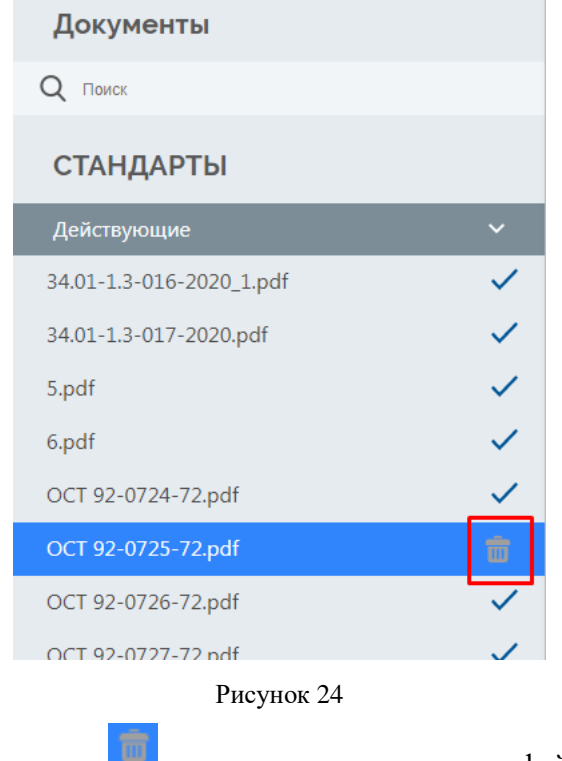

2. Нажать на значок « **»** справа от наименования файла документа.

### **1.11. Поиск документов**

<span id="page-20-0"></span>Для поиска документа в списке необходимо в поле «Поиск» ввести название файла документа (Рисунок 25).

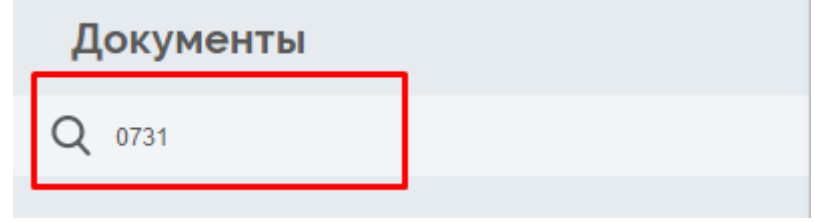

Рисунок 25

При вводе символов в строку поиска отфильтровываются документы, содержащие указанную последовательность символов в названии.

### <span id="page-20-1"></span>**1.12. Работа с шаблонами документов**

Раздел «Шаблоны» предназначен для:

- загрузки готовых шаблонов в Систему;
- создания, редактирования шаблонов.

Для открытия раздела необходимо на главной странице Системы нажать на название раздела «Шаблоны» (Рисунок 26).

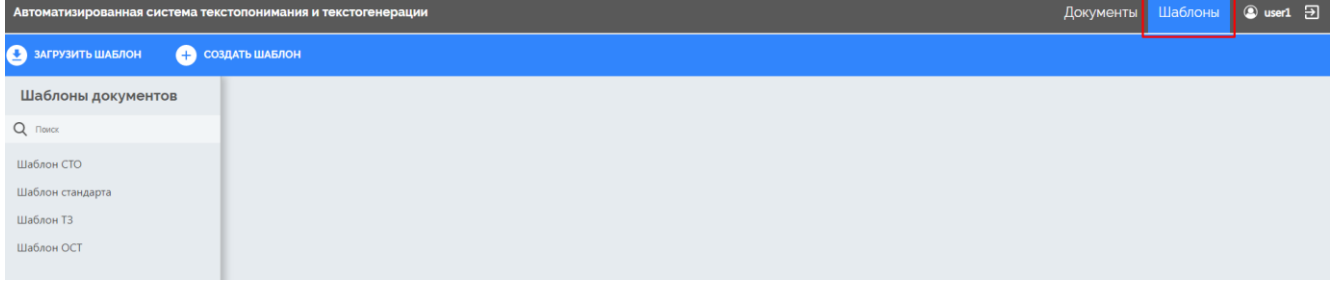

Рисунок 26

### **1.13. Создание шаблонов**

<span id="page-20-2"></span>Для создания шаблона необходимо нажать на кнопку « + Создать шаблон » (Создать шаблон). Созданный шаблон будет отображаться последним в списке шаблонов документов (Рисунок 27).

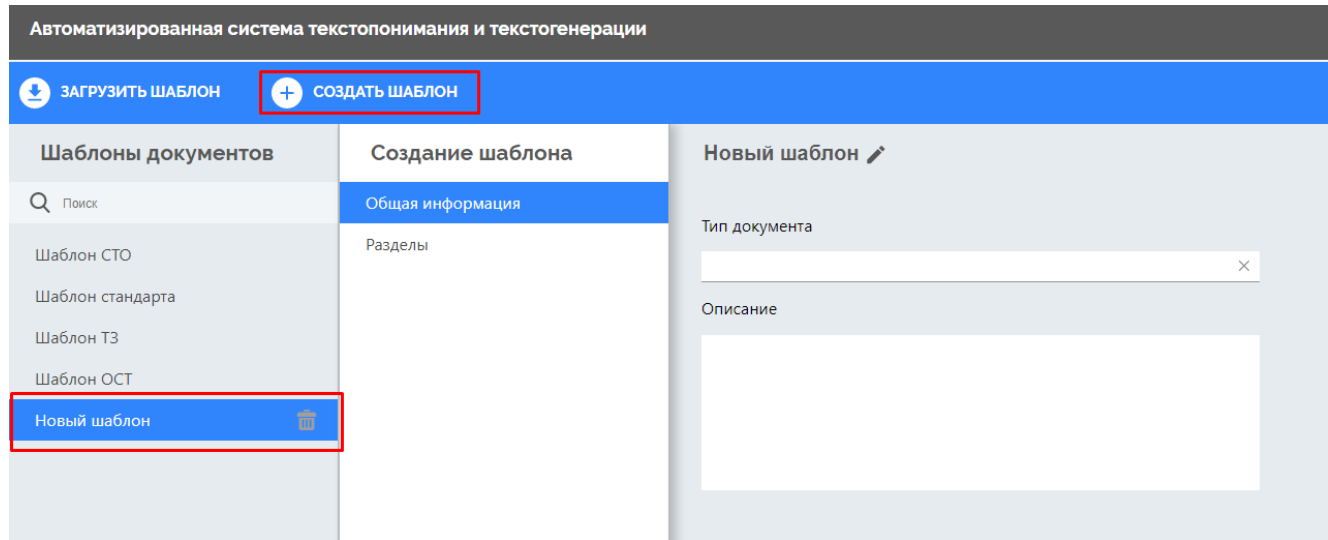

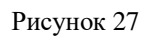

При необходимости можно отредактировать наименование шаблона документа,

нажав на знак « » справа от его наименования (Рисунок 28).

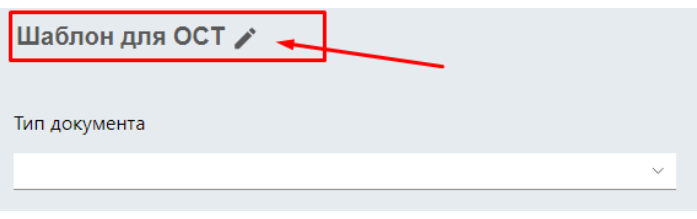

Рисунок 28

Далее заполните обязательные поля в разделе «Общая информация»:

 Нажмите на поле «тип документа» из выпадающего списка выберите нужный тип документа (Рисунок 29);

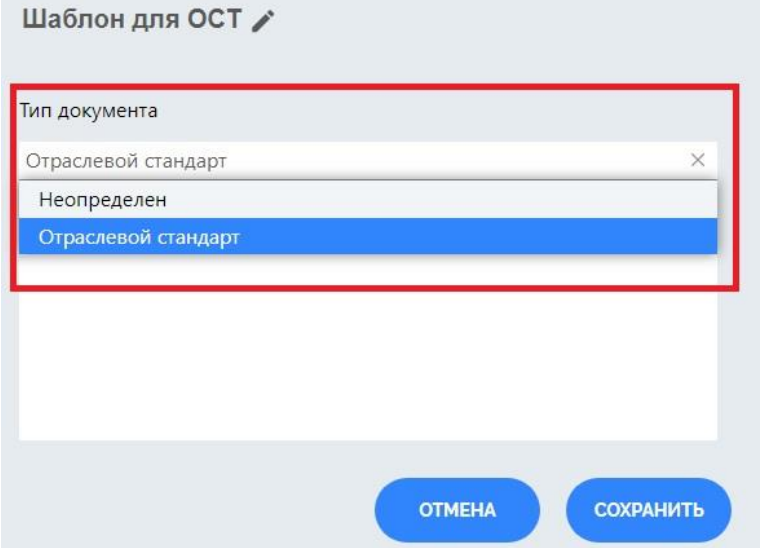

Рисунок 29

Заполните поле «Описание» (Рисунок 30).

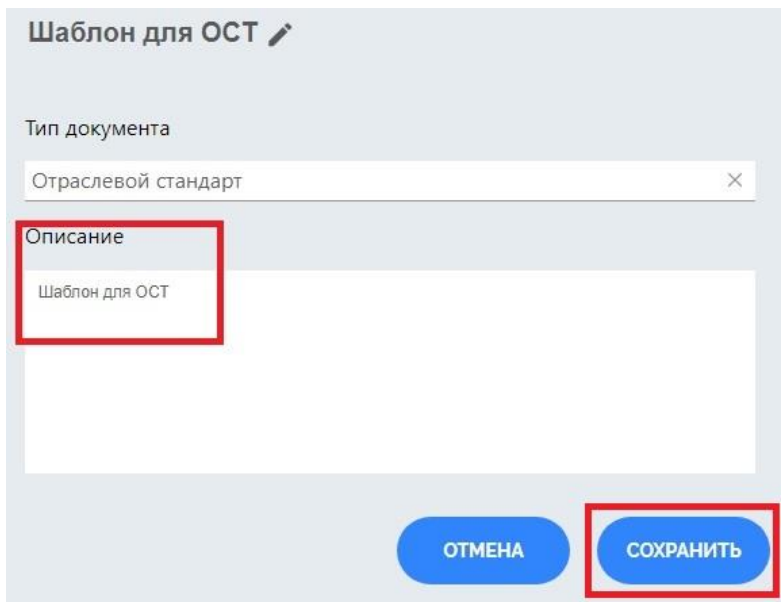

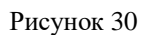

Для сохранения внесенных изменений нажмите на кнопку «Сохранить» (Рисунок 30). При успешном сохранении шаблона система отобразит информирующее окно «Шаблон создан», и внесет в шаблон информацию о создателе шаблона (Рисунок 31).

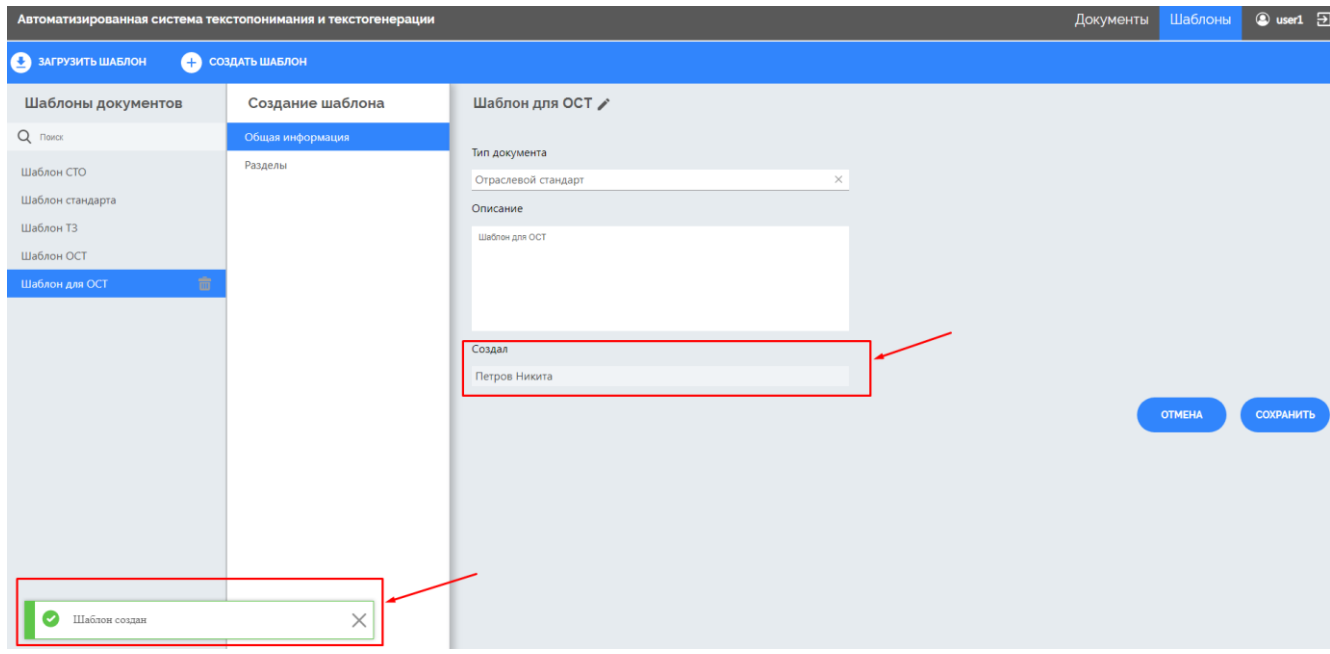

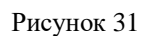

Для дальнейшего создания шаблона перейдите в раздел «Разделы» (Рисунок 32).

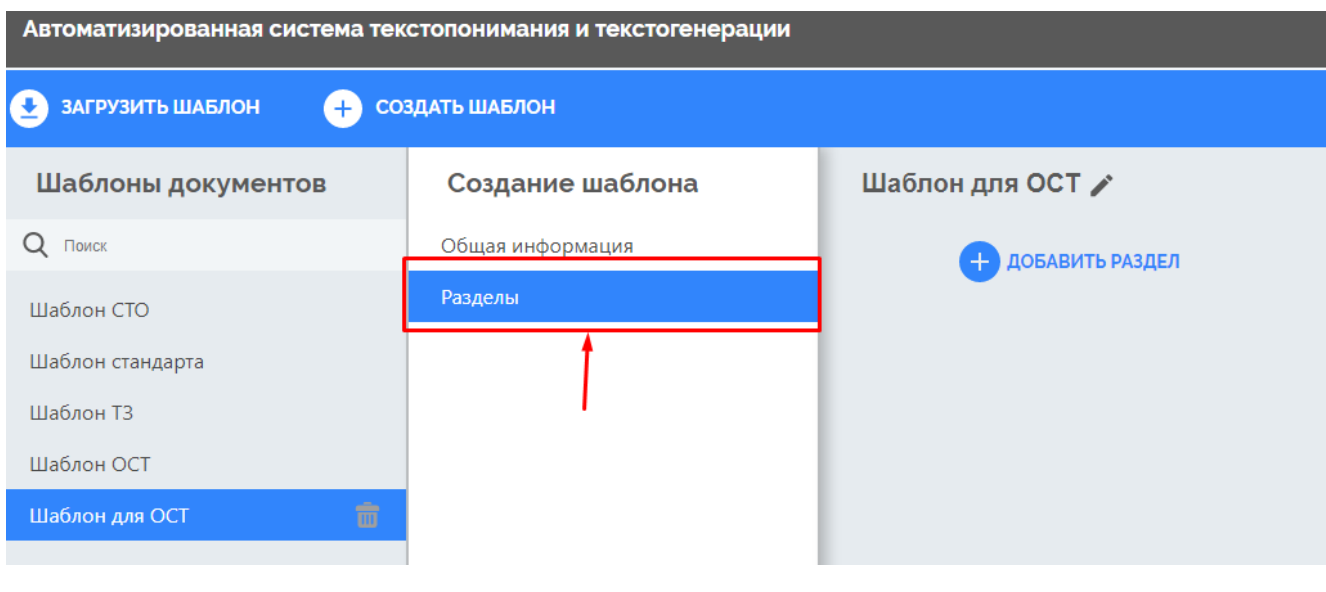

Рисунок 32

**В ДОБАВИТЬ РАЗДЕЛ** 

Для наполнения раздела информацией нажмите на кнопку

«Добавить раздел». В открывшемся поле укажите все важные данные из документа в шаблон для правильного прохождения сравнения и распознавания текста системой (Рисунок 33).

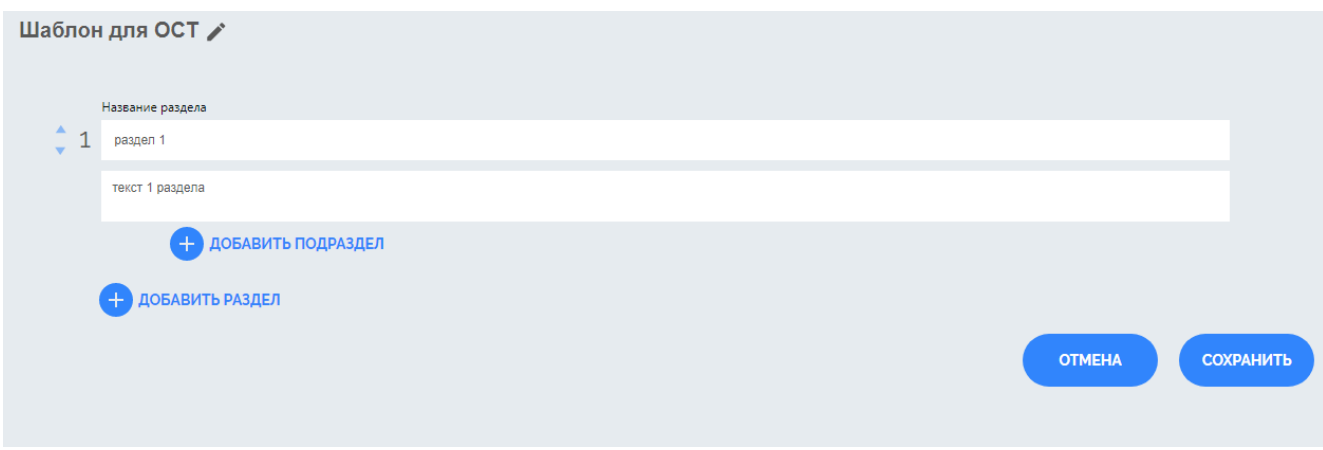

#### Рисунок 33

Добавляйте и заполняйте последовательно разделы и подразделы. Укажите название раздела и текст раздела в соответствующих полях. Для применения выполненных изменений следует нажать на кнопку «Сохранить» (Рисунок 34).

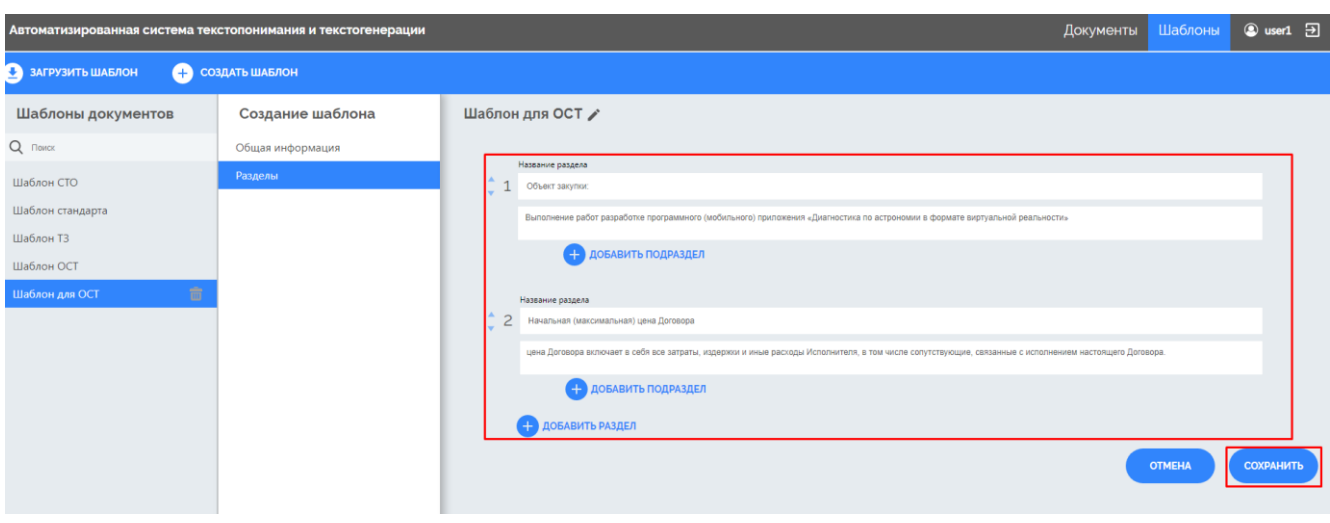

Рисунок 34

## <span id="page-24-0"></span>**1.14. Редактирование шаблонов**

Для редактирования шаблона необходимо:

1. Выбрать шаблон в списке шаблонов, щелкнув один раз на его названии ЛКМ.

Выбранный шаблон будет подсвечиваться синим цветом (Рисунок 35);

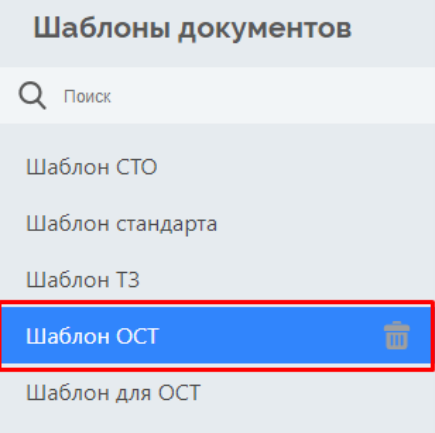

Рисунок 35

2. На странице редактирования шаблона в окне «Создание шаблона» выбрать нужный раздел, щелкнув один раз ЛКМ на его названии (Рисунок 36);

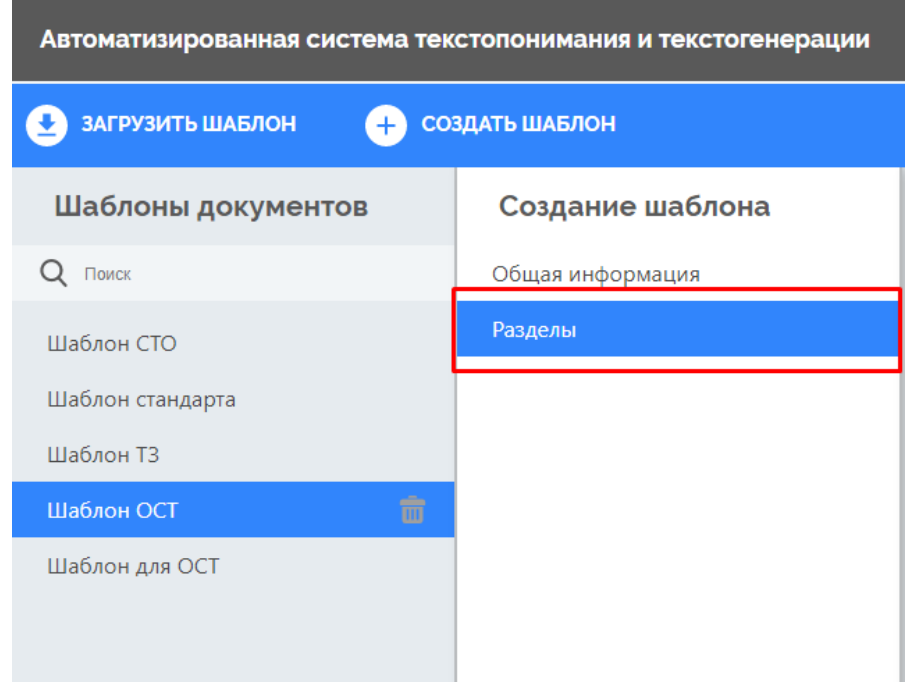

Рисунок 36

3. В разделе «Общая информация» вы можете изменить сведения о типе шаблона документа (в поле «Тип документа»), а так же изменить его краткое описание в поле «Описание» (Рисунок 37);

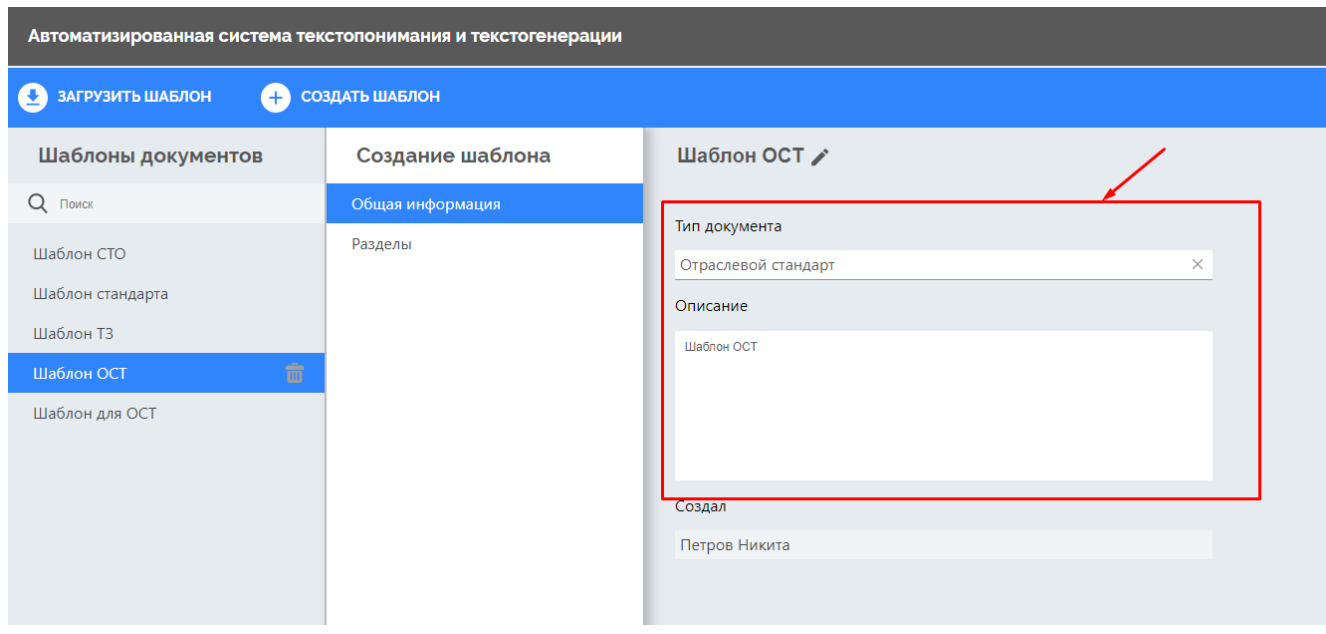

Рисунок 37

4. Для редактирования разделов шаблона документа, нажмите один раз ЛКМ на раздел (Рисунок 38);

#### Создание шаблона

Общая информация

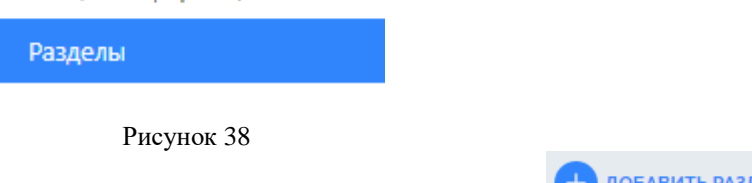

4.1 Для добавления новых разделов нажмите кнопку « + добавить раздел

(Добавить раздел).А для редактирования разделов нажмите на поле с нужных разделом и укажите название раздела и текст раздела в соответствующих полях (Рисунок 39);

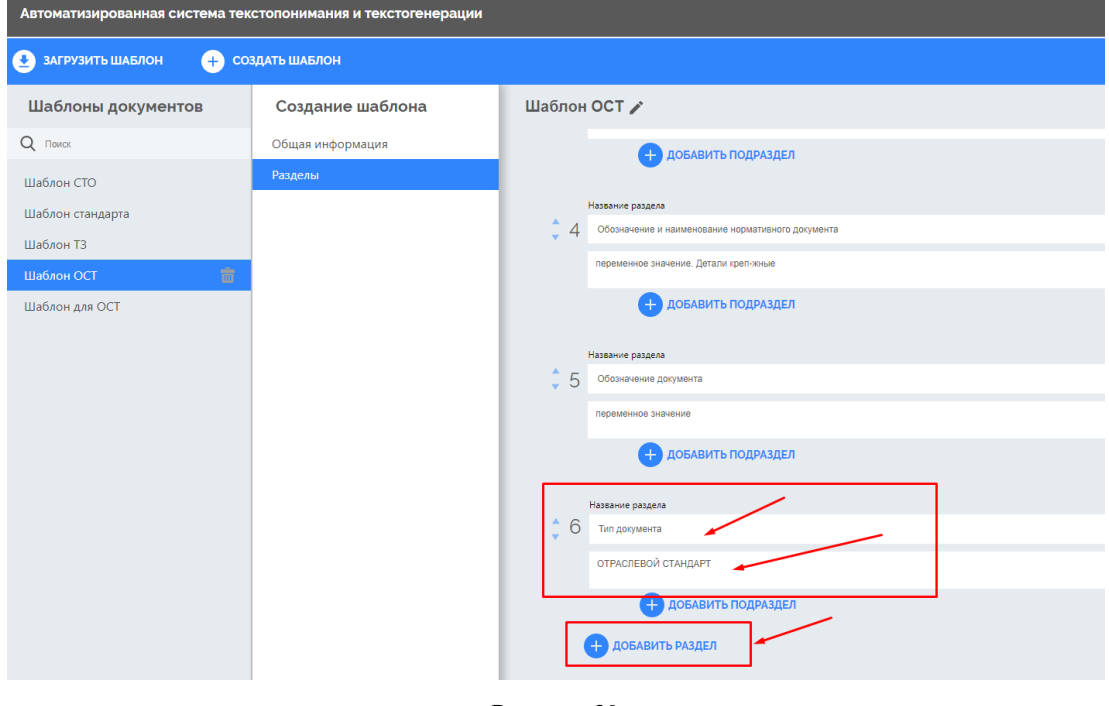

Рисунок 39

4.3 Для добавления новых подразделов нажмите кнопку « + добавить подраздел » (Добавить подраздел). А для редактирования подразделов нажмите на поле с нужных подразделом и укажите название подраздела и текст подраздела в соответствующих полях (Рисунок 40);

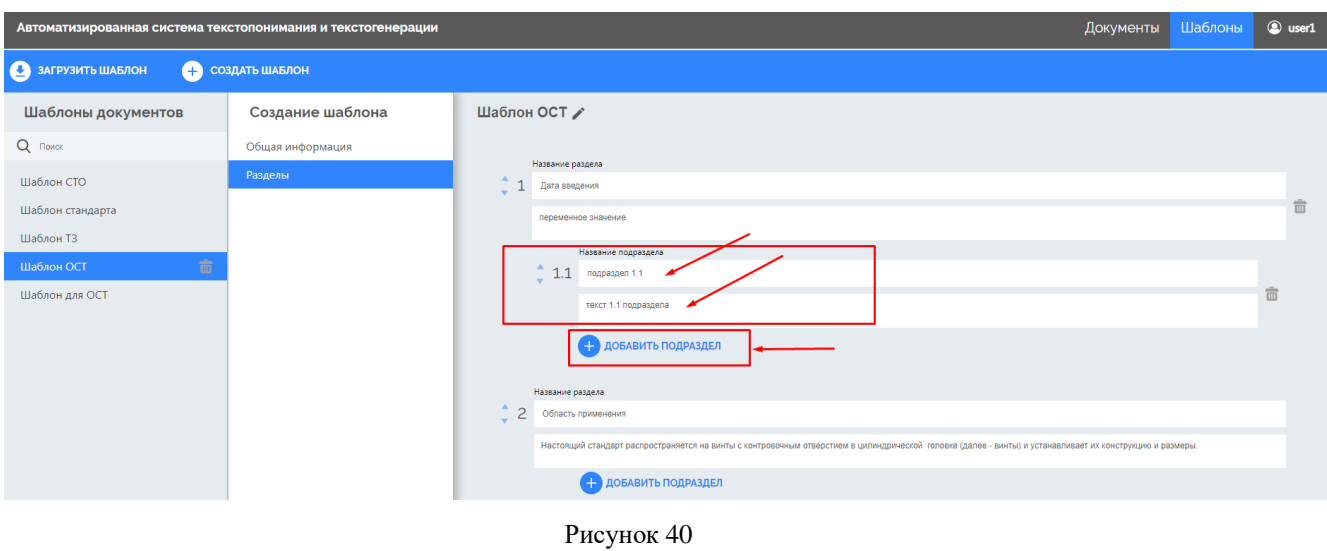

<span id="page-27-0"></span>Для применения выполненных изменений нажмите кнопку «Сохранить» .

### **1.15. Удаление шаблонов**

Для удаления шаблона документа из Системы выполните:

1. Выберите документ в списке документов, щелкнув один раз на его названии

**СОХРАНИТЬ** 

ЛКМ. Выбранный шаблон будет подсвечиваться синим цветом (Рисунок 41);

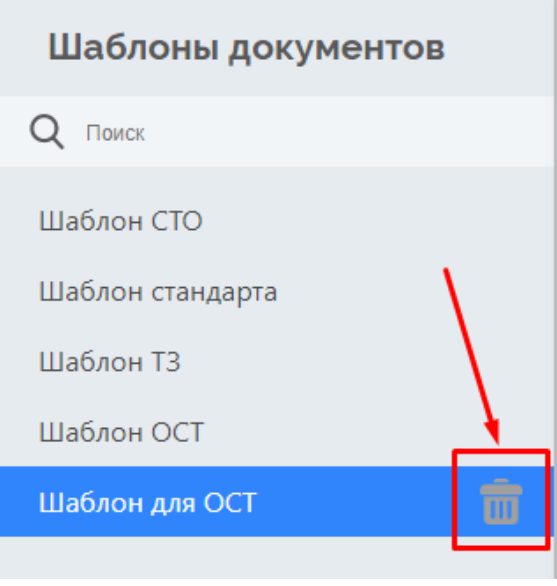

Рисунок 41

2. Для удаления шаблона из системы нажмите на значок **или** «корзина», справа от наименования шаблона документа.

### **1.16. Поиск шаблона**

<span id="page-27-1"></span>Для поиска документа в списке необходимо в поле «Поиск» ввести название шаблона документа (Рисунок 42).

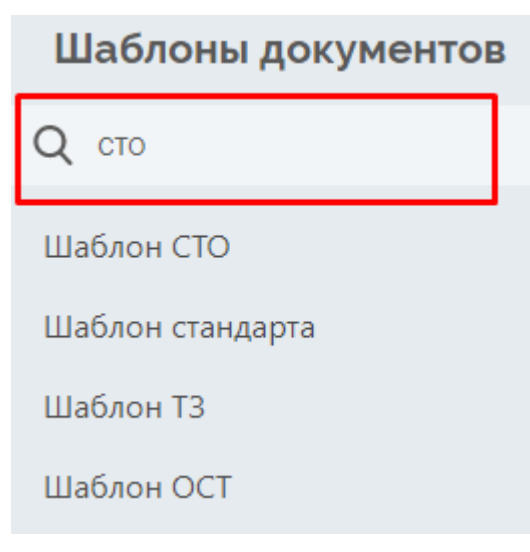

Рисунок 42

При вводе символов в строку поиска отфильтровываются шаблоны документов, содержащие уазанную последовательность символов в названии.

### **2. Конфигуратор извлекаемых данных**

#### <span id="page-29-0"></span>**2.1. Краткое описание Подсистемы**

<span id="page-29-1"></span>Работа с RDF-графами выполняется в подсистеме семантического анализа документов в редакторе RDF-графов (далее – Подсистема). Данная Подсистема предназначена для работы с онтологиями в графическом редакторе, описывающими входящие документы, и представляет собой графический интерфейс для обеспечения создания и управления предметно-ориентированной онтологией для выполнения следующих задач:

- создание предметно-ориентированной онтологии;
- редактирование предметно-ориентированной онтологии;
- удаление предметно-ориентированной онтологии;
- хранение данных;
- прием/передача данных;
- получение массива извлекаемых данных;
- обеспечение доступа к предметно-ориентированной онтологии;
- визуализация предметно-ориентированной онтологии.

RDF-граф получает текст документа (file) и информацию о типе документа (classified\_type) поступившие от классификатора корпоративной документации. После проведенного импорта запускается поиск узлов в нейросети для поиска онтологии, соответствующей указанному типу документа. После выполненного поиска в соответствии с типом документа (например «PROTOCOL\_В») выгружается граф, содержащий:

- атрибуты, подлежащие извлечению (AttrName);
- регулярные выражения для поиска предложений, вероятно содержащих искомый атрибут (RegExpFilter);
- yargy-правила для извлечения атрибута из массива найденных предложений (YargyRule, YargyRegExpFilter);
- регулярные правила для извлечения атрибутов (RegExpRule).

Полученный ассоциативный массив данных, где ключами являются названия атрибутов, а значениями – правила для применения (yargy-правила и регулярные правил) и документ передаются в продукционный текстопониматель для дальнейшей обработки.

### **2.2. Запуск Подсистемы**

<span id="page-30-0"></span>Работа с Подсистемой осуществляются в веб-интерфейсе по протоколу HTTP. Пользователь вводит в адресной строке браузера соответствующий адрес расположения сервера и после этого по умолчанию будет открыта страница редактора RDF-графов.

### **2.3. Интерфейс Подсистемы**

Интерфейс Подсистемы состоит из нескольких частей (Рисунок 43).

<span id="page-30-1"></span>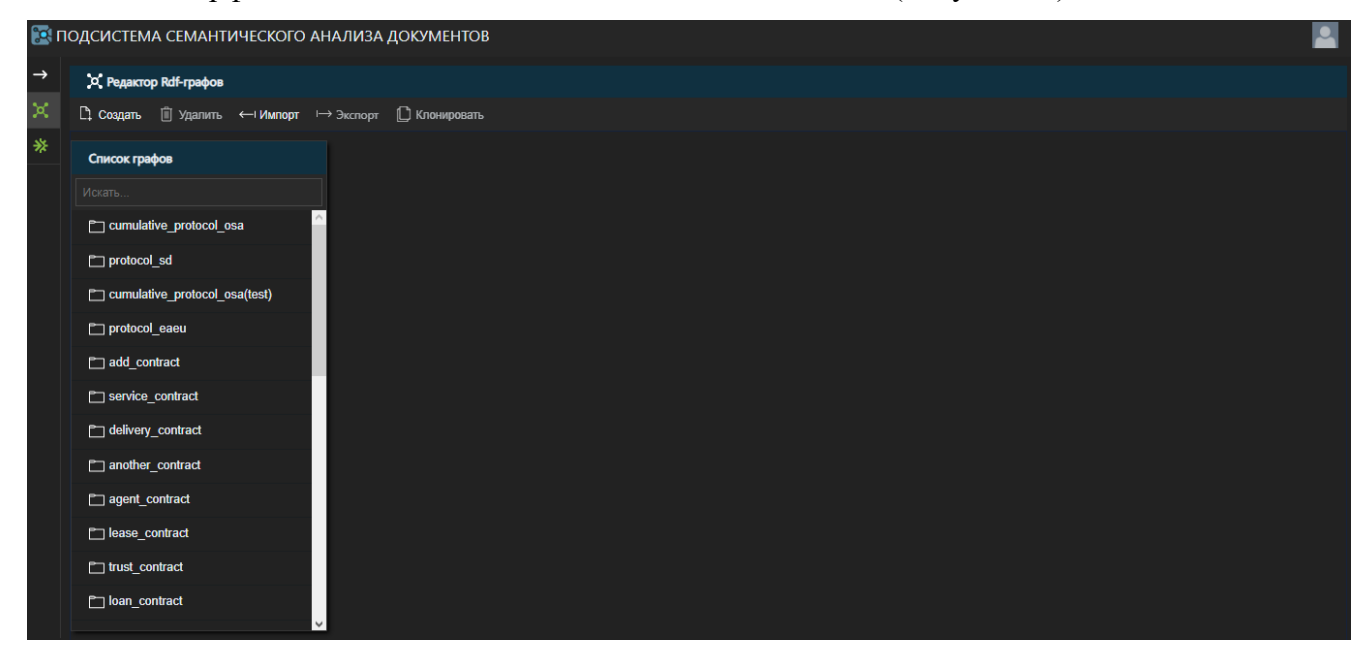

Рисунок 43

В верхней левой части страницы располагается полное название Подсистемы и меню для редактирования RDF-графа с кнопками:

- «Создать». Позволяет создать новый RDF-граф.

- «Удалить». Позволяет удалить выбранный RDF-граф.

- «Импорт». Позволяет выгрузить выбранный RDF-граф в файл в формате

HDD.

- «Экспорт». Позволяет загрузить в Подсистему файл в формате JSON с описанием RDF-графа.

- «Клонировать». Позволяет создать копию существующего RDF-графа.

В левой части страницы находится список RDF-графов (Рисунок 44).

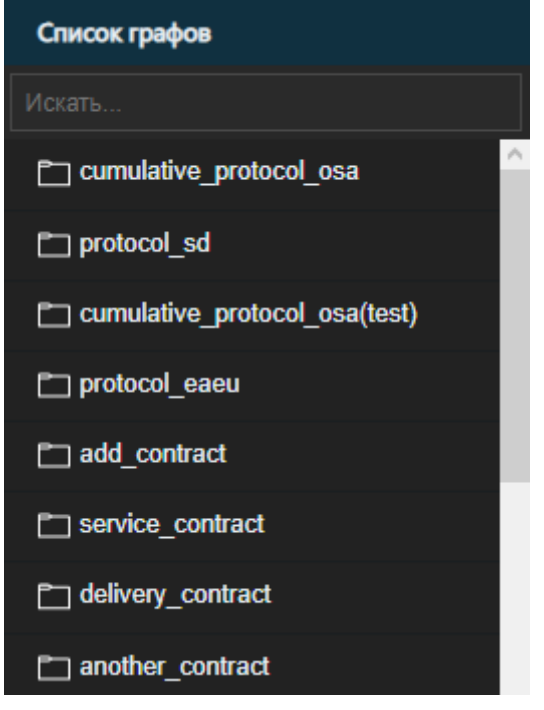

Рисунок 44

В центральной части экрана расположена область отображения RDF-графов

### **2.4. Просмотр RDF-графов**

<span id="page-31-0"></span>Для просмотра RDF-графа необходимо выбрать его в списке, щелкнув один раз ЛКМ на его названии. Название выбранного RDF-графа в списке будет подсвечено серым цветом (Рисунок 45)

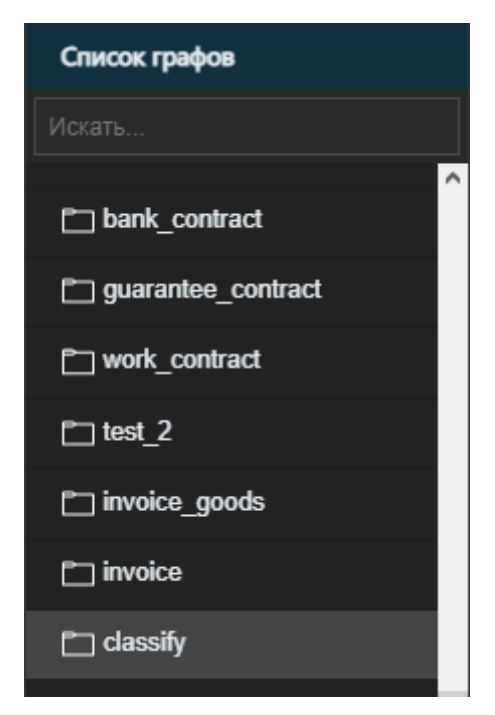

Рисунок 45

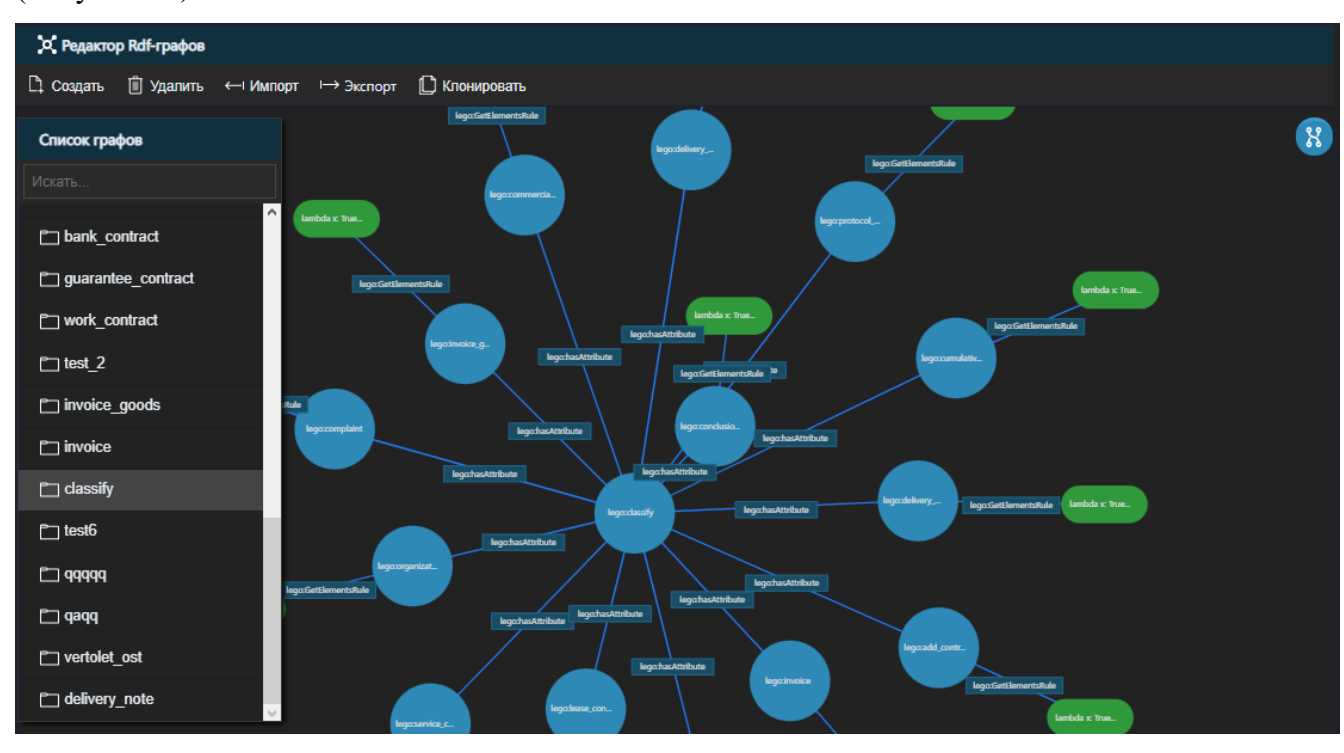

Выбранный RDF-граф будет отображаться в области справа от списка RDF-графов (Рисунок 46).

#### Рисунок 46

В данной области отображаются узлы, литералы и отношения RDF-графов. Узлы RDF-графа визуально отображаются в виде окружностей, а литералы – в виде овалов. Также выполнено цветовое выделение элементов графа: узлы графа выделены синем цветом, литералы – зеленым.

Для управления отображением RDF-графа созданы элементы интерфейса, позволяющие:

- скрывать атрибуты предметно-ориентированной онтологии;

- визуализировать узлы предметно-ориентированной онтологии;

- просматривать свойства элемента предметно-ориентированной онтологии: наименование атрибутов, yargy-правила и регулярные выражения.

При нажатии на кнопку « » можно скрыть все элементы RDF-графа кроме узлов. Результат отображения в таком режиме показан на рисунке 47.

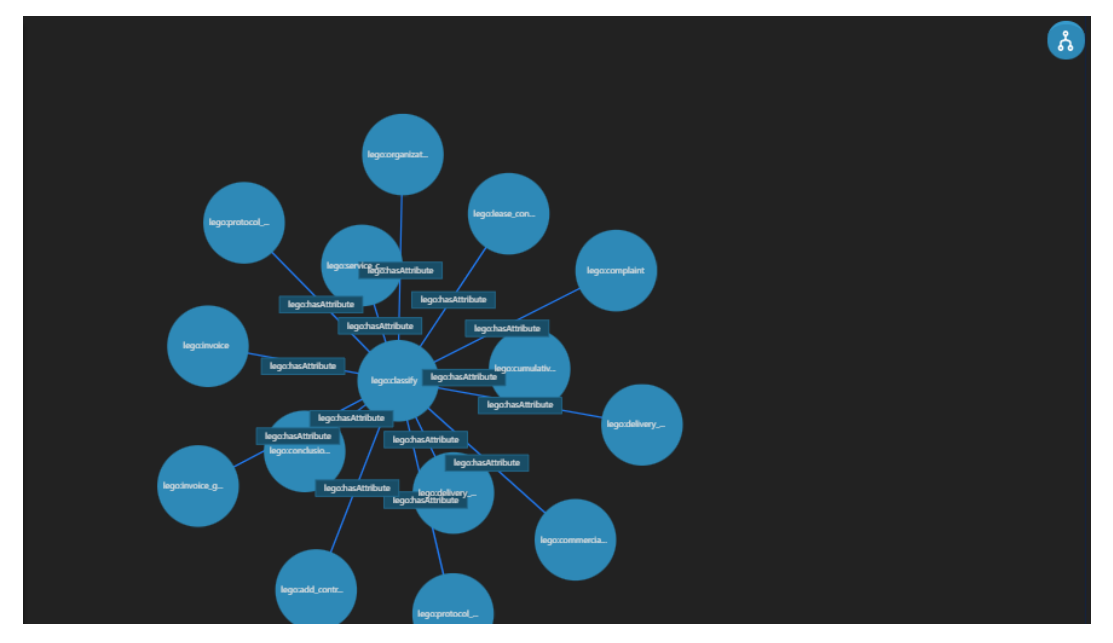

Рисунок 47

Для просмотра свойств элемента RDF-графа следует щелкнуть один раз ЛКМ на нужном элементе. Свойства выбранного элемента будут отображаться в окне «Свойства» справа от области отображения графов (Рисунок 48).

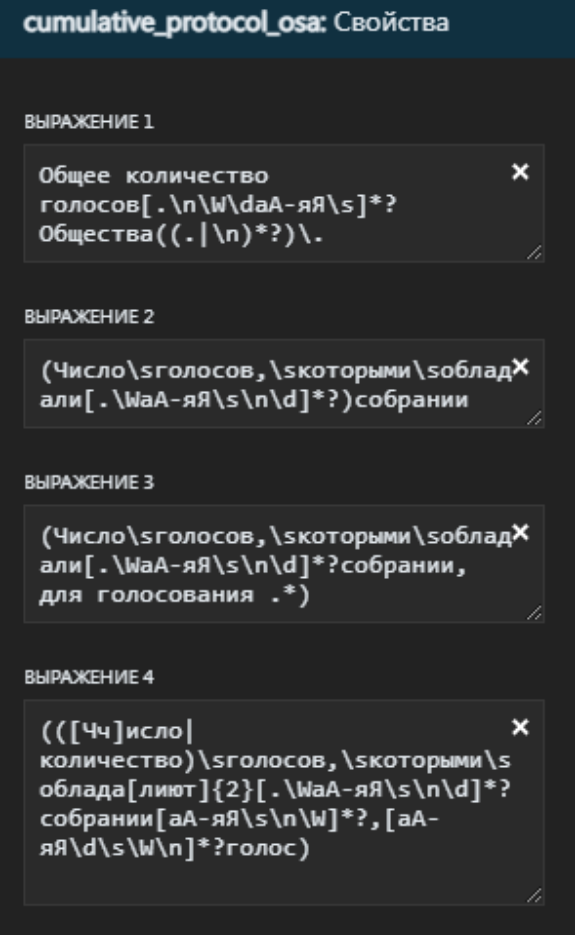

Рисунок 48

<span id="page-34-0"></span>Для атрибутов свойствами является название атрибута, для литералов узлов свойствами являются yargy-правила и регулярные выражения.

## **2.5. Создание RDF-графов**

Для создания RDF-графа необходимо в меню нажать на кнопку «  $\Box$  создать

(Создать).

В результате создания в Подсистему добавляется RDF-граф с двумя узлами и связью между ними (Рисунок 49).

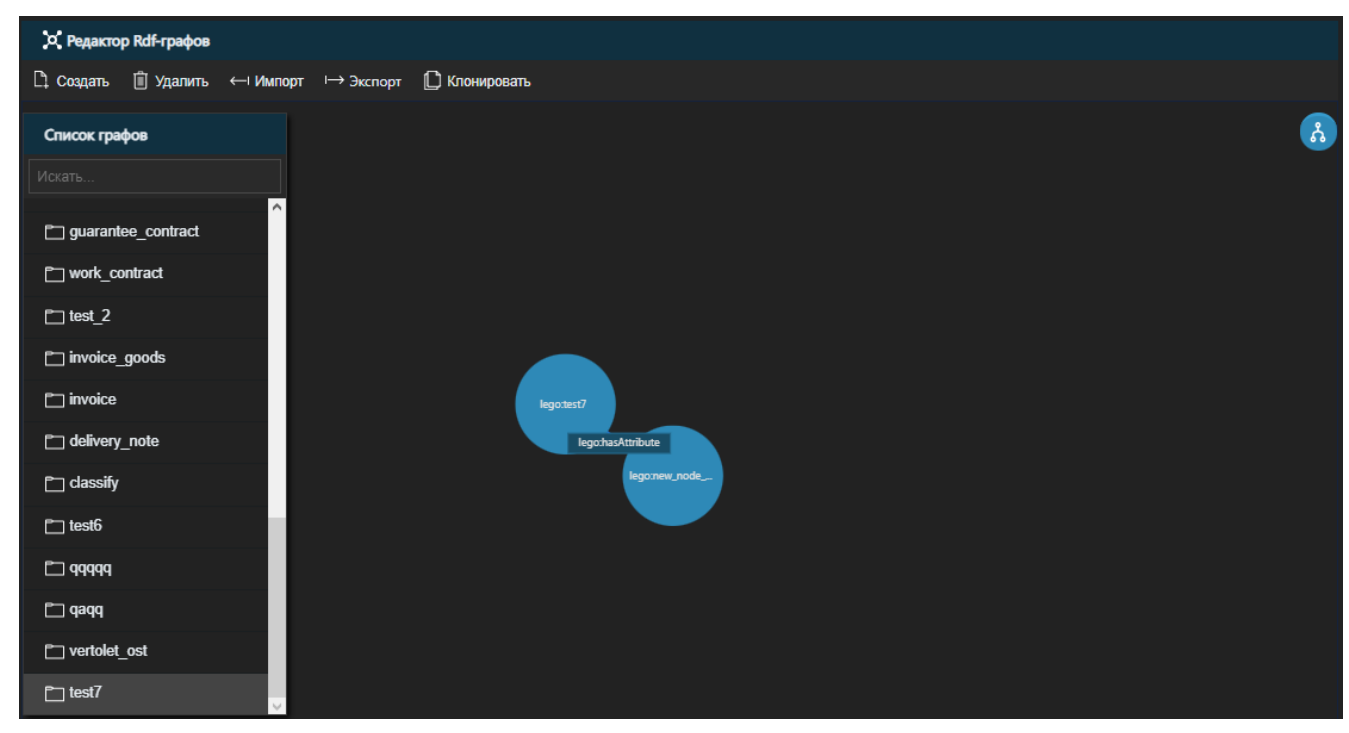

Рисунок 49

## <span id="page-34-1"></span>**2.6. Редактирование RDF-графов**

### <span id="page-34-2"></span>**2.6.1. Добавление узла**

Для добавления узла следует выполнить следующий порядок действий:

1. В области отображения графа выбрать базовый узел, щелкнув один раз на нем ЛКМ. Выбранный узел будет подсвечиваться синим цветом (Рисунок 50).

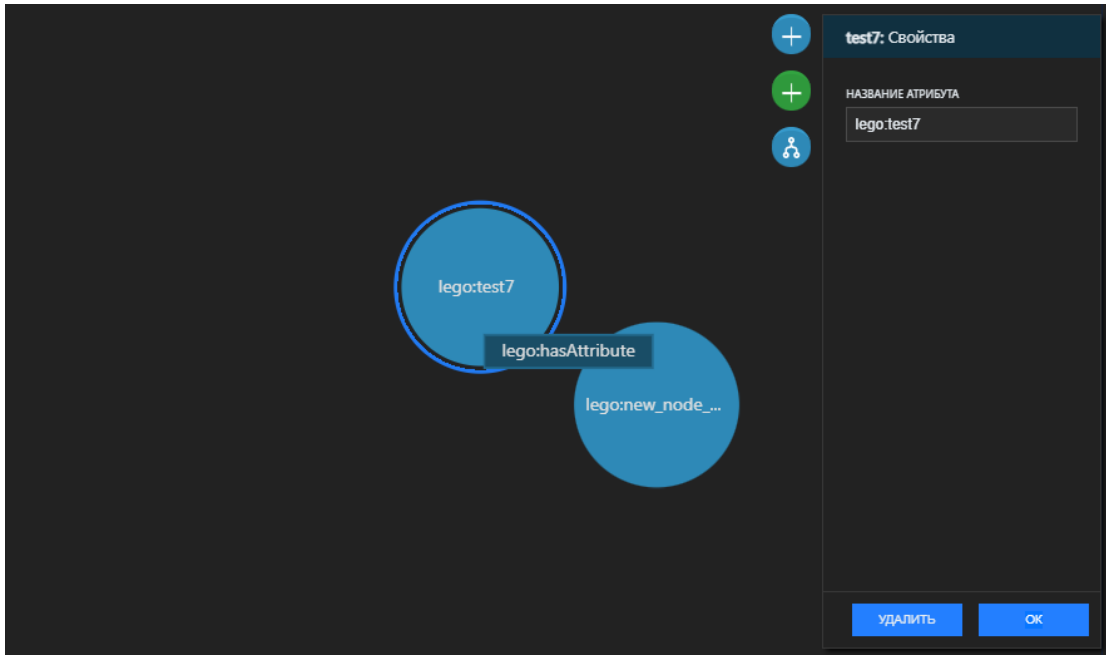

Рисунок 50

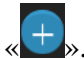

2. В поле редактора графа нажать кнопку добавления узла «

3. В открывшемся окне в поле «Название» ввести название нового узла, в поле «Тип связи» выбрать связь (Рисунок 51).

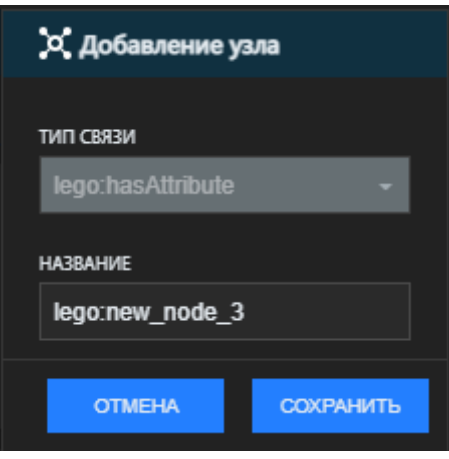

Рисунок 51

4. Нажать на кнопку «Сохранить».

### <span id="page-35-0"></span>**2.6.2. Добавление литерала**

Для добавления литерала следует выполнить следующий порядок действий:

1. В области отображения графа выбрать узел, щелкнув один раз на нем ЛКМ.

Выбранный узел будет подсвечиваться синим цветом.

2. В поле редактора графа нажать кнопку добавления литерала « $+$ ».

3. В окне «Добавление литерала» в поле «Название» ввести название нового атрибута, в поле «Тип связи» выбрать соответствующий тип связи (Рисунок 52).

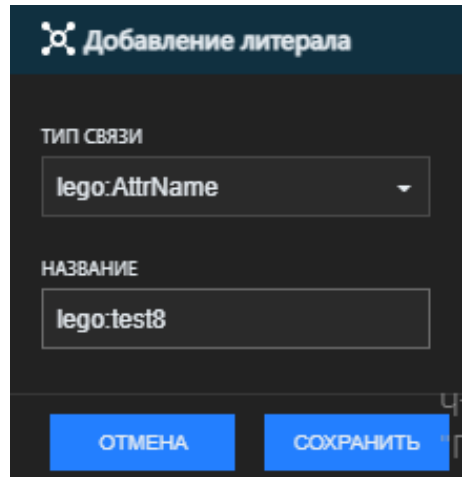

Рисунок 52

4. Нажать на кнопку «Сохранить».

### **2.6.3. Удаление элементов RDF-графа**

<span id="page-36-0"></span>Для удаления элемента RDF-графа следует выполнить следующий порядок действий:

1. В области отображения RDF-графа выбрать базовый узел, щелкнув один раз на нем ЛКМ. Выбранный узел будет подсвечиваться синим цветом (Рисунок 50)

2. В поле редактора графа нажать кнопку « Удалить » (Удалить).

3. В окне подтверждения удаления нажать на кнопку «ОК» для удаления

<span id="page-36-1"></span>элемента.

### **2.7. Удаление RDF-графа**

Для удаления RDF-графа следует выполнить следующий порядок действий:

1. В списке RDF-графов выбрать необходимый RDF-граф, щелкнув один раз ЛКМ на его названии.

2. В меню нажать на кнопку «  $\Box$  Удалить » (Удалить).

3. В окне подтверждения удаления нажать на кнопку «ОК» для удаления RDFграфа.

### **2.8. Импорт RDF-графа**

<span id="page-36-2"></span>Импорт RDF-графов предназначен для загрузки графов в Подсистему из файла формата JSON.

Для импорта RDF-графа необходимо в меню нажать на кнопку « - Импорт » (Импорт).

## **2.9. Экспорт RDF-графа**

<span id="page-37-0"></span>Экспорт RDF-графов предназначен для выгрузки графов из Подсистемы в файл формата JSON.

Для экспорта RDF-графа необходимо выполнить следующий порядок действий:

1. В списке RDF-графов выбрать необходимый RDF-граф, щелкнув один раз ЛКМ на его названии.

- 2. В меню нажать на кнопку  $\alpha \mapsto 3\pi$  (Экспорт).
- 3. Сохранить полученный файл.

#### **2.10. Создание RDF-графов на основе аналогов**

<span id="page-37-1"></span>В Подсистеме можно создавать RDF-графы на основе существующих. Для создания RDF-графа на основе аналога необходимо выполнить следующий порядок действий:

1. В списке RDF-графов выбрать необходимый RDF-граф, щелкнув один раз ЛКМ на его названии.

- 2. В меню нажать на кнопку «  $\Box$  Клонировать » (Клонировать).
- 3. В окне «Клонирование графа» указать имя RDF-графа (Рисунок 53).

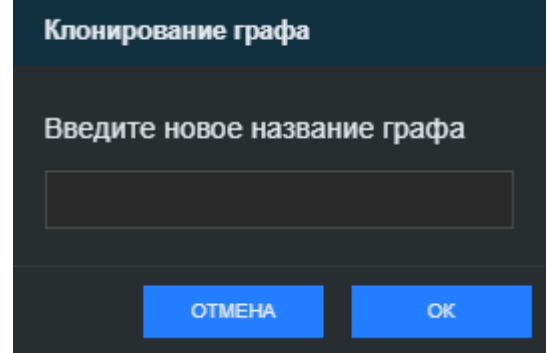

Рисунок 53

4. Нажать на кнопку «ОК».

## **3. Классификатор корпоративной документации**

### <span id="page-38-0"></span>**3.1. Краткое описание Подсистемы**

<span id="page-38-1"></span>Подсистема «Классификатор корпоративной документации» обеспечивает возможность классификации различных видов корпоративных документов с возможностью обучения моделей машинного обучения, а именно подбора, обучения и стекинга моделей для классификации поступающих в систему видов корпоративной документации и решает следующие задачи:

- определение набора классификационных признаков в тексте документа;
- машинное обучение моделей;
- построение классификатора корпоративной документации;
- обучение классификатора корпоративной документации;

### **3.2. Запуск Подсистемы**

<span id="page-38-2"></span>Работа с Подсистемой осуществляются в веб-интерфейсе по протоколу HTTP. Пользователь вводит в адресной строке браузера соответствующий адрес расположения сервера и после этого по умолчанию будет открыта страница

### **3.3. Интерфейс Подсистемы**

<span id="page-38-3"></span>Интерфейс Подсистемы изображен на Рисунке 54, описание активных кнопок Подсистемы находятся в таблице ниже.

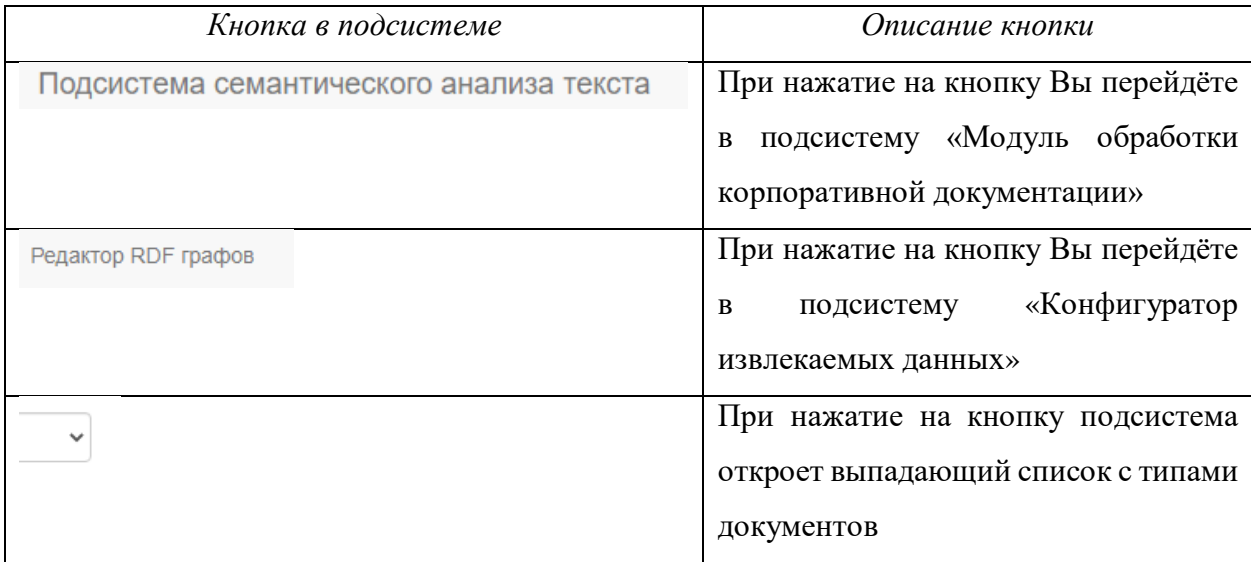

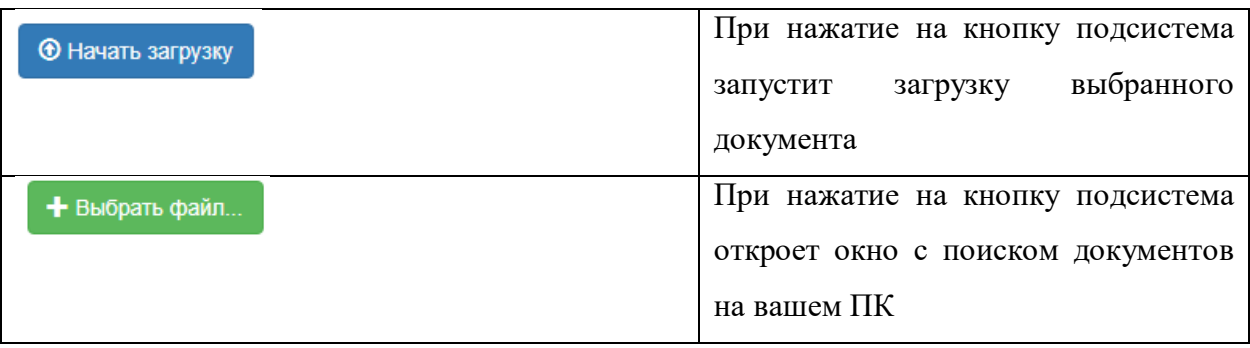

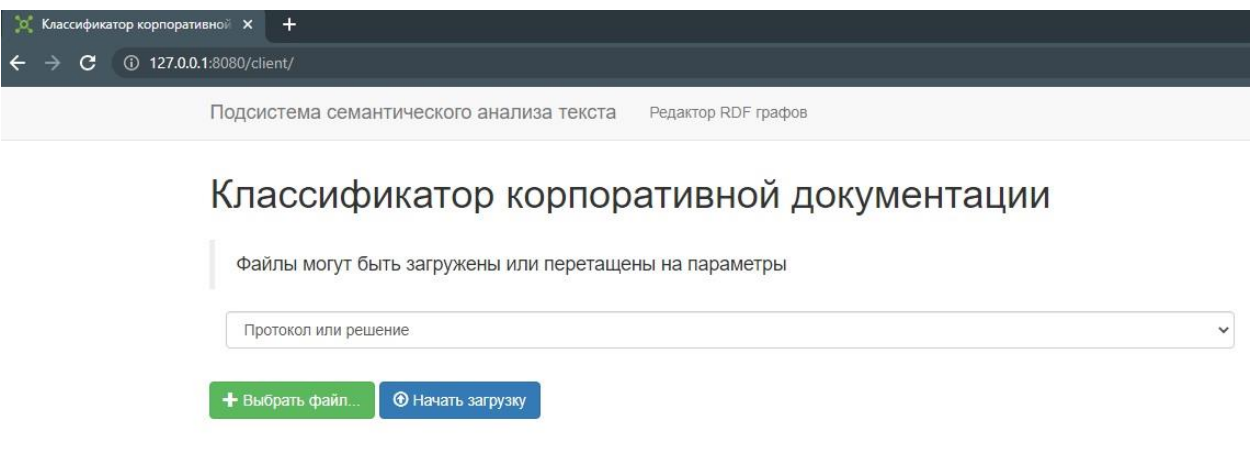

Рисунок 54

## **3.4. Работа с подсистемой**

<span id="page-39-0"></span>Для автоматизированного обучения по распознаванию данных в документе, выберите

тип документа. Нажмите на кнопку и из выпадающего списка выберите нужный тип документа для обучения (Рисунок 55).

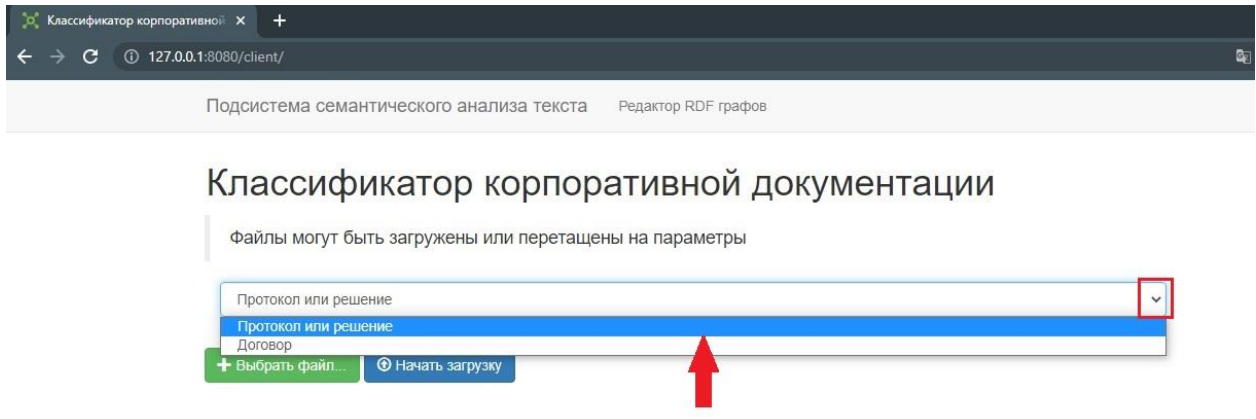

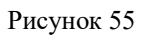

После выбора типа документа выберите на Вашем ПК документ на котором будет

обучаться подсистема, для этого нажмите на кнопку «Выбрать файл» , как показно на рисунке 56.

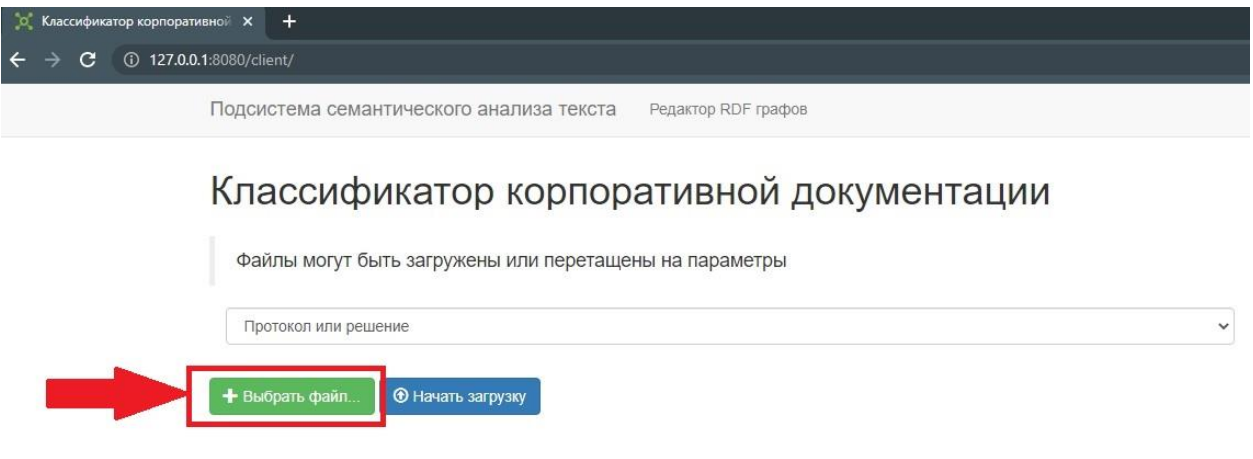

Рисунок 56

В открывшемся окне выберите нужный документ и загрузите его в подсистему, нажав на кнопку «Открыть», как показано на рисунке 57.

| Классификатор корпоративной Х<br>$\ddot{}$<br>œ |                                                                 |                                     |                                  |                            |              |  |
|-------------------------------------------------|-----------------------------------------------------------------|-------------------------------------|----------------------------------|----------------------------|--------------|--|
| 127.0.0.1:8080/client/<br>C<br>$\Omega$         |                                                                 |                                     |                                  |                            |              |  |
|                                                 | Подсистема семантического анализа текста                        | Редактор RDF графов                 |                                  |                            |              |  |
|                                                 |                                                                 |                                     |                                  |                            |              |  |
|                                                 | Классификатор корпоративной документации                        |                                     |                                  |                            |              |  |
| <b>• Открытие</b>                               |                                                                 |                                     |                                  | $\times$                   |              |  |
|                                                 |                                                                 |                                     |                                  |                            |              |  |
|                                                 | « Рабочий стол » SDK » Контрольные примеры                      | $\sigma$<br>v.                      | Поиск в: Контрольные прим $\rho$ |                            |              |  |
| Упорядочить •                                   | Новая папка                                                     |                                     |                                  | <b>EE</b><br>$\circ$<br>工业 |              |  |
| $\wedge$<br>Этот компьютер                      | Имя                                                             | Дата изменения                      | Тип                              | Размер                     | $\checkmark$ |  |
| B<br>Видео                                      | $1.$ pdf                                                        | 16.06.2022 15:00                    | Microsoft Edge P                 | 375                        |              |  |
| Документы                                       | 2.7z                                                            | 16.06.2022 15:00                    | <b>Архив WinRAR</b>              | 2 1 6 8                    |              |  |
| Вагрузки                                        | <b>PDF</b> 3.pdf                                                | 16.06.2022 15:00                    | Microsoft Edge P                 | 632                        |              |  |
| • Изображения                                   | <b>Dog</b> 4.pdf                                                | 16.06.2022 15:00                    | Microsoft Edge P                 | 417                        |              |  |
| <b>В</b> Музыка                                 | <b>Dog</b> 5.pdf                                                | 16.06.2022 15:00                    | Microsoft Edge P                 | 168                        |              |  |
| Объемные объе                                   | <b>Dog</b> 6.pdf                                                | 16.06.2022 15:00                    | Microsoft Edge P                 | 1943                       |              |  |
| <b>Рабочий</b> стол                             | по doc01474920171229111533 поставка.pdf<br>□ img3_65решение.jpg | 11.06.2019 11:36<br>02.07.2019 7:56 | Microsoft Edge P<br>Файл "JPG"   | 604<br>196                 |              |  |
|                                                 | $\frac{dE}{dx}$ Windows 10 (C:) $\times$                        |                                     |                                  | $\rightarrow$              |              |  |
|                                                 |                                                                 |                                     |                                  |                            |              |  |
|                                                 | Имя файла:                                                      | $\checkmark$                        | Все файлы (*,*)                  | $\checkmark$               |              |  |
|                                                 |                                                                 |                                     | Открыть<br>Отмена                |                            |              |  |
|                                                 |                                                                 |                                     |                                  |                            |              |  |

Рисунок 57

После загрузки документа в подсистему пользователю станет доступна возможность

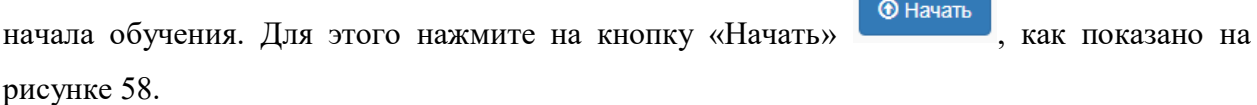

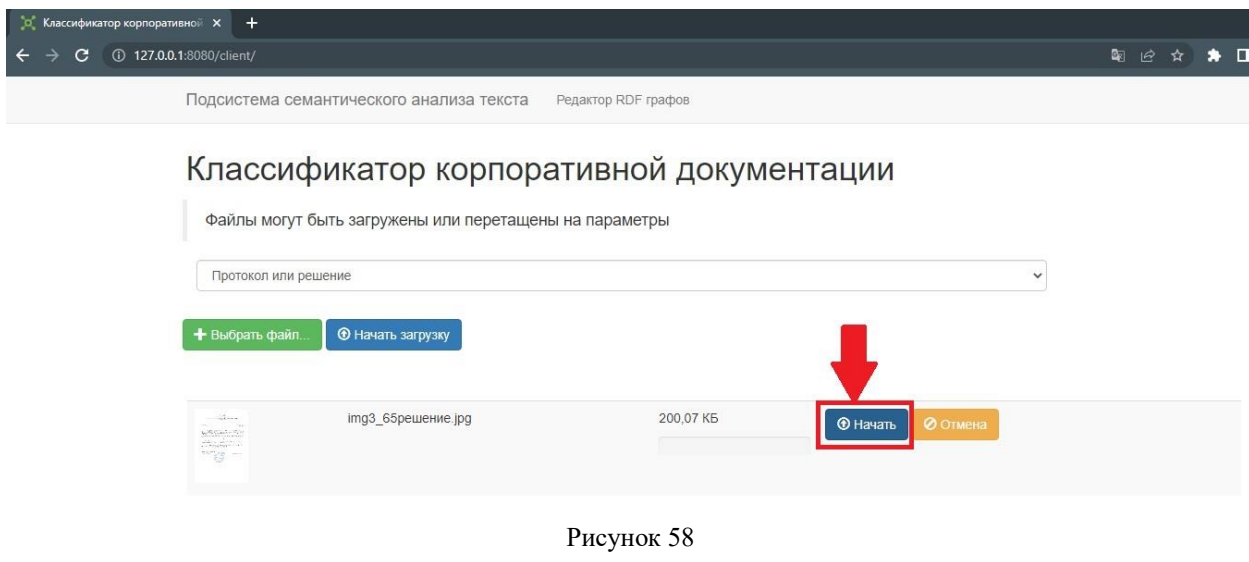

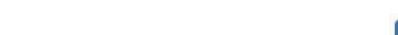

После нажатия на кнопку «Начать» Подсистема запустит автоматическое

обучение, а на экране появится индикатор выполнения обучения, как показано на рисунке 59. Обучение займет некоторое время, не закрывайте страницу пока не закончится обучение.

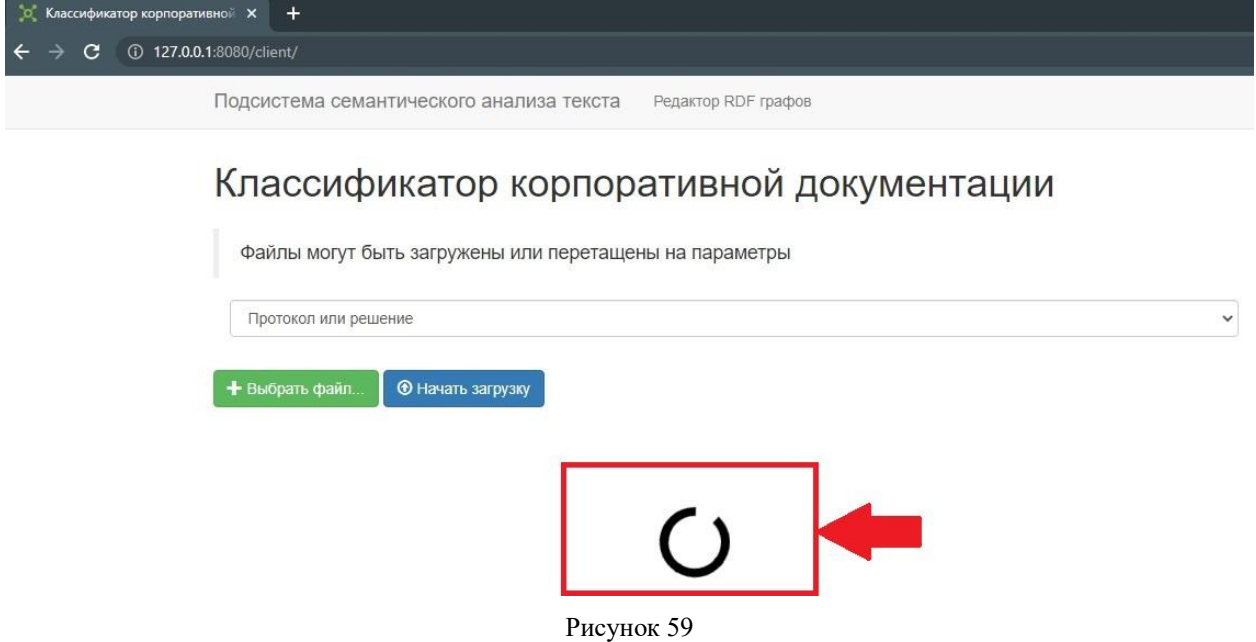

После завершения обучения Подсистема сформирует автоматическое сообщение о выполненном процессе обучения, как показано на рисунке 60.

Для нового обучения выполните в подсистеме последовательные шаги которые описаны в разделе [«3.4](#page-39-0) Работа с подсистемой».

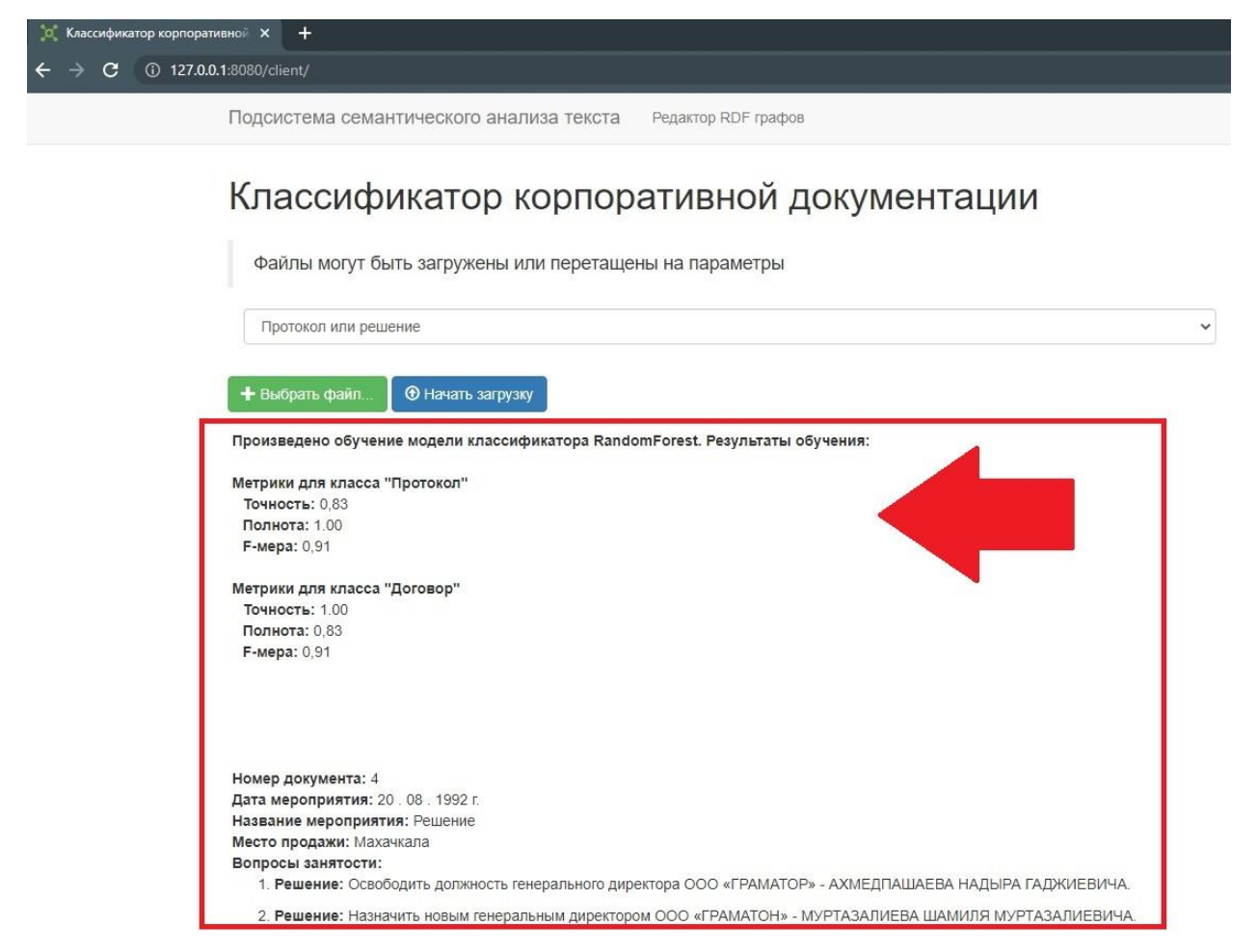

Рисунок 60